# **4K High Definition**

# **LCD Digital Signage Display User Manual**

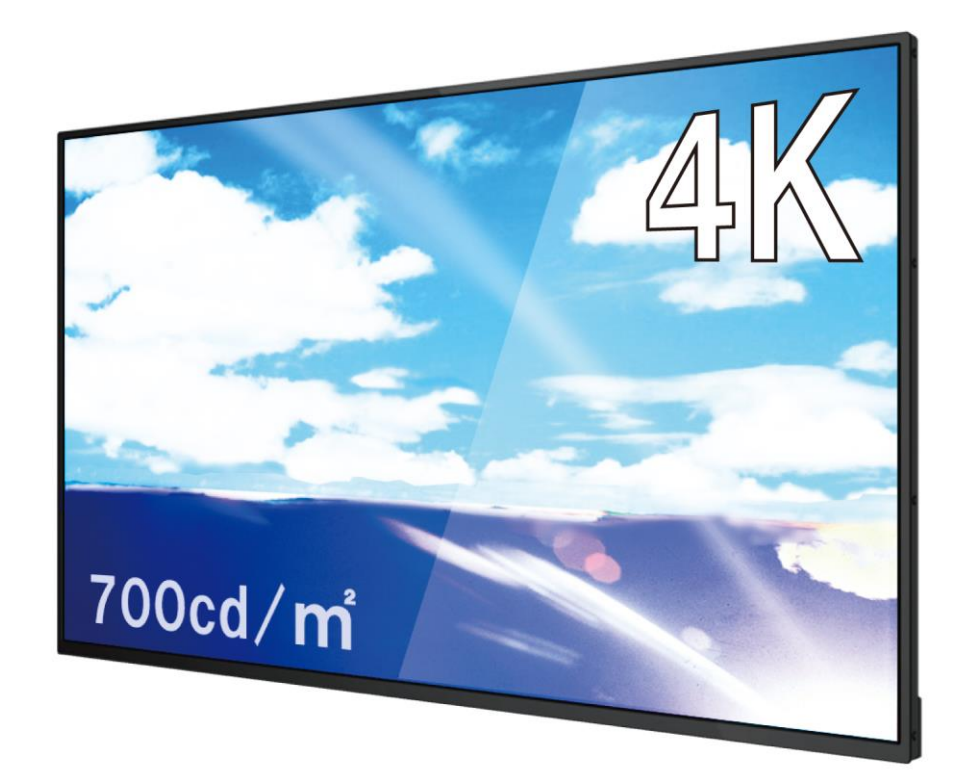

# **43FUH / 55FUH**

GV09-T680-0100 2024.2.21.

# 注意事項

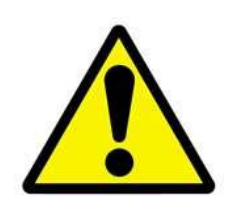

1. 本機を設置する際には熱源から距離をとり、不安定な場所や極端に 閉鎖された空間には設置しないでください。

2. 本機はその筐体(本体ケース)デザインの特徴から、角が若干角張 っています。本機を取り扱う際には手袋の使用をおすすめします。けが などに十分注意して開梱・移動・設置・使用などを行ってください。

3. 本機を使用する際にはアースを接続してください。接続を行わない 場合、動作不安定、信号干渉、故障、または漏電による人身事故の原因 になります。

4. 本機のオリジナルのデザインを変更することは禁止されています。 本機の機械的および電気的設計への変更または追加は禁止されていま す。行った際のいかなる結果においてもメーカーは責任を負いません。

5. 本機の電源は動作中に発熱します。使用中は良好な換気を維持する 必要があります、孔や開口部は本機の放熱設計に基づいて設けられてい るものなので、ふさがないでください。また、過度の負荷を避けるため に使用環境温度を守ってください。

6. 雨天や湿気の多い天候、または長期間使用しない場合は、本機の主 電源スイッチをオフにする必要があります。

7. 本機を使用する前に保護シートなどをすべて取り外してからご使 用ください。

8. 本機を清掃する際には必ず電源をオフにして、柔らかい布等で画面 を拭いてください。

9. 本機を清掃するのにガラスクリーナー等を使用することをお勧め しますが、画面や本機に直接塗布しないように気を付けてください。

10. 本機は精密機械ですので、浴室や水辺など、水がかかる可能性のあ る場所では、ご使用を避けてください。感電や火災の原因となります。

11. 修理・分解・改造などを行わないでください。感電や火災の原因と なります。また、無償での修理の対象外となります。

12. 本機内部に、金属や薬品などが入らないようにしてください。回路 がショートして、故障や火災の原因となります。

13. 電源コードは、必ず付属の製品をご使用ください。他の製品をご使 用になると、感電や火災の原因となります。

14. 電源コードを、束ねた状態で使ったり、折れ曲がった状態で使った りしないでください。感電や火災の原因となります。

15. 電源コードが破損したときは、ただちに電源コードの使用をおやめ ください。感電や火災の原因となります。

Page 1

16. 電源コードを接続するときは、各端子にほこりがたまっていないか ご確認ください。ほこりがたまった状態で接続すると、火災の原因とな ります。

17. 電源は、必ず 100~240V をご使用ください。それ以外の電源を 使用すると、感電や火災の原因となります。

18. プラグを抜くときは、必ずプラグ部分をお持ちください。ケーブル 部分を持って抜くと、断線やショートなどによる、故障や破損の原因と なります。

19. 本機をご使用にならないときは、電源プラグを抜いておいてくださ い。差したままにしておくと、火災や漏電などの原因となります。

20. 本機を不安定なところや振動の加わるところなどに置かないでく ださい。また、重いものを乗せたり、上に乗ったりしないでください。 故障や破損の原因となります。

21. 本機を落としたり、物をぶつけたりしないでください。強い衝撃を 与えると、故障の原因となります。

22. 本機を、直射日光が長時間あたるところ、ほこりの多いところ、高 温多湿なところ、発熱物の近くなどで使用しないでください。火災や故 障などの原因となります。

23. ディスプレイを、ボールペンなど先のとがったもので触らないでく ださい。破損の原因となります。

# **Contents:目次**

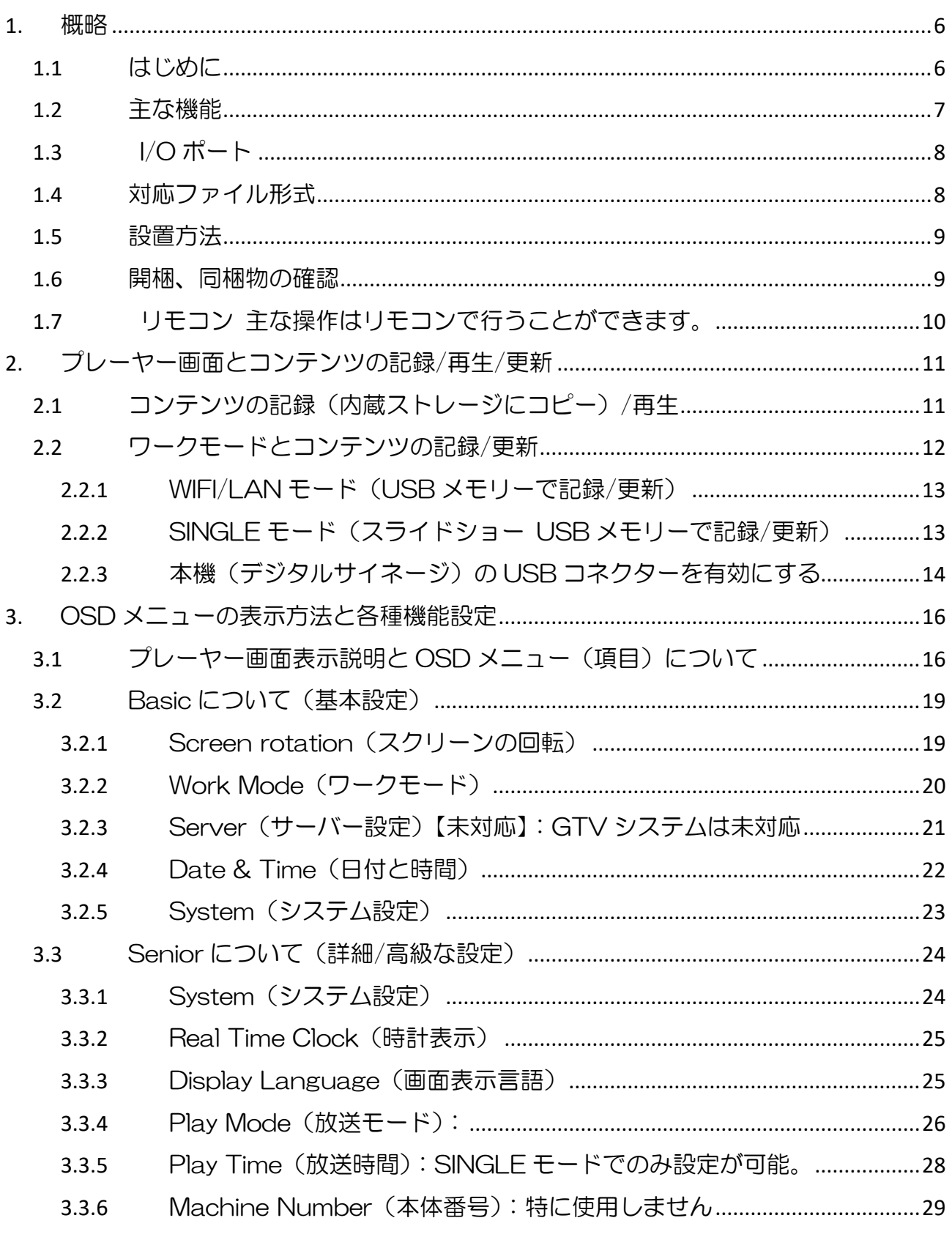

Ē

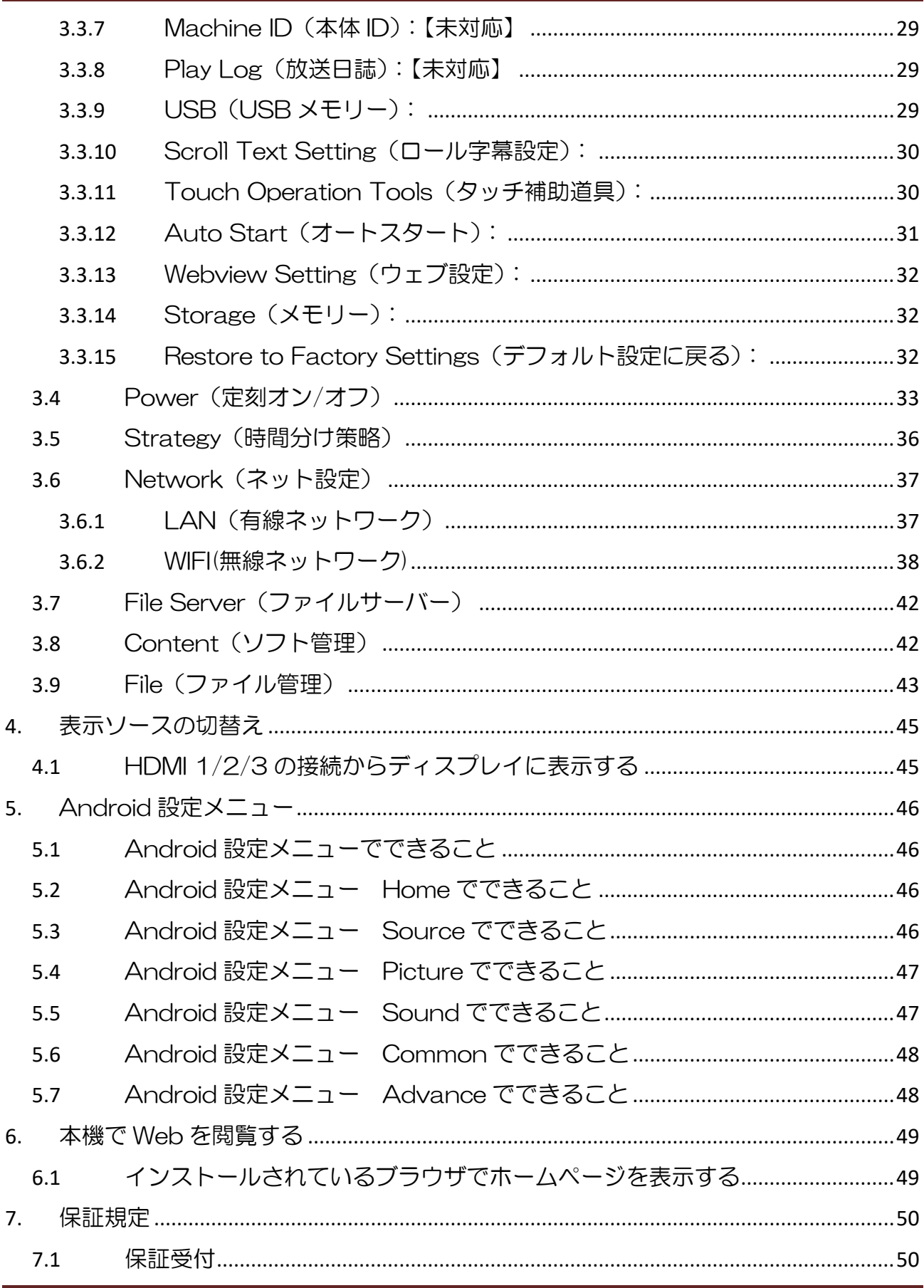

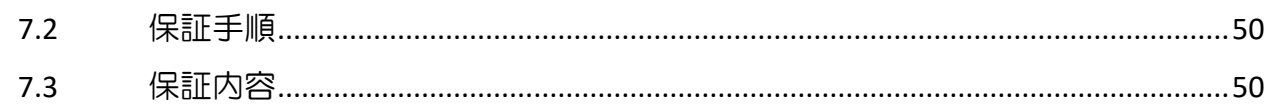

-----

# <span id="page-6-0"></span>**1.** 概略

### <span id="page-6-1"></span>**1.1** はじめに

■本機(デジタルサイネージ)は最大4K(3840×2560)の画像・動画再生が可能。

■4K だけでなく、2K(1920×1080)の画像・動画であっても再生が可能。

■動画や静止画像のカンタンスライドショー再生や、EzPoster などのコンテンツ作成ソ フトを使用して縦長・横長表示のコンテンツを作成・スケジューリングし、USB メモリ ースティックを使用してサイネージのストレージにコピーすることで再生が可能です。

【注意】:有線 LAN/無線 WIFI でサイネージにコンテンツを配信することはできません。

■一日に複数回(最大5ターン)のタイマー電源 ON/OFF 設定が可能です。

■本機には内蔵バッテリー(ボタン電池など)が搭載されていません。

したがい、コンセントから電源ケーブルを取外すと設定されていた時計の時間がズレて いきます。再度時間を設定するか、あるいは Wi-Fi 接続などを行いリモコンの「MENU」 →「Date & Time」→「Startup Sync Time Setting」を ON にして自動で時間を読 み込むように設定してください。ただし、WIFI モードだと EzPoster コンテンツを再生 します。(カンタンスライドショーはできません)

#### ※時計設定の詳細は Page 22 を確認してください。

※時計設定後はコンセントに接続しておくことをお勧めします。コンセントから抜いて しまうと時計がズレていきます。また、コンセントに接続し続けていても時計は少しづ つズレていきますので定期的な時計合わせが必要です。

### 【注意】:カンタンスライドショーを使用する時の注意点は下記です。

・カンタンスライドショーは「SINGLE モード(スタンドアローンモード)」で使 用できます。この場合、サイネージは「ネットワークから独立している」ために時 計の自動読込みができません。

したがい本機起動時に正しく時間を設定してもコンセントから電源ケーブルを取 外すと時間がズレていきます。

これを是正するためには、時計設定を行った後は電源ケーブルをコンセントに接続 したままにしてください。特に本機の電源 ON/OFF をタイマー設定して運用する **場合には注意が必要です。** 

### <span id="page-7-0"></span>**1.2** 主な機能

■ 8GB メモリー内蔵、空き容量約 3.5GB。USB メモリースティック (以降は USB メモリー)で容量拡張可能。

・USB メモリーの使用は、SINGLE(スタンドアローン)/LAN/WIFI モードのい ずれも可能です。

- Wi-Fi/LAN モードでネットワークに接続し Web の閲覧も可能です。Page 48 を 確認してください。
- ディスプレイの縦・横設置ができます。【注意】: ディスプレイ回転は左回転のみ。
- 本機に同梱のコンテンツ作成ソフトウェア Ezposter を使用して、1画面内に動画 再生、静止画スライドショー、テロップ表示の同時再生が可能です。 ・主に Wi-fi/LAN モードで EzPoster コンテンツを再生します。
- ◼ プレイリストの時間設定再生に対応します。(EzPoster コンテンツ使用時) ・プレイリストとはスケジュール再生設定です。例えば 10 時~12 時までは A コ ンテンツを再生、12 時~16 時までは B コンテンツを再生などが設定可能です。
- 文字スクロール(テロップ)に対応します。(EzPoster コンテンツ使用時)
- オン/オフタイマー(毎日/毎週)を設定することができます。
	- ・1 日 5 ターンまで設定できます。※祭日/長期休暇などは非対応です。

※本機は内蔵バッテリーを搭載していません。したがい時計設定後はコンセントに 接続したままにしてください。コンセントから外せば時間がズレていきます。

#### ■ 全てのコンテンツデータは WIFI/LAN 経由での配信はできません。

- ・USB メモリーを使用してサイネージにコピーしてください。
- スタンドアローンで設置する場合、再生するメディアは USB メモリーから直接再 生することも USB メモリーから内蔵メモリーにコピーすることもできます。
- 外部メディアプレイヤーを HDMI 接続で再生することができます。 ・4K 画像を外部接続から本機に表示するにはプレミアム HDMI ケーブルを使用を 推奨します。

#### 【注意・参考】:USB メモリーについて

- ・USB2.0 対応です。※3.0 には対応していません。
- ・exFAT 形式は認識しません。

# PC などで FAT32 または NTFS 形式にフォーマットしてからお使いください。

### 認識可能な容量は 32GB までとなります。

・Android OS4.0 以降/Linux Kernel 2.5 以降対応の USB メモリーを推奨。

## <span id="page-8-0"></span>**1.3** I/O ポート

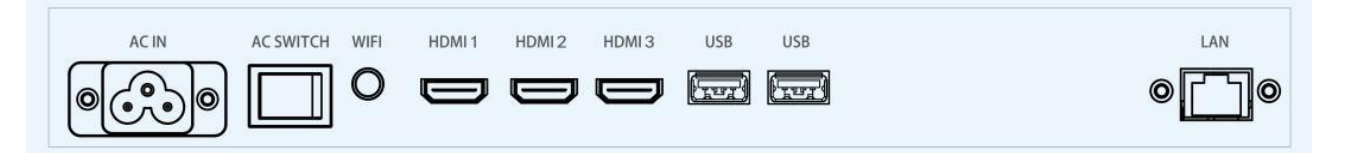

#### ■上図左より

- AC IN:AC 電源ケーブル入力コネクター (3P ミッキー型)
- 電源スイッチ:「○」と「―」の表記があり、「―」が「電源 ON」です
- Wi-fi アンテナコネクター:Wi-fi アンテナを取付けます(2.4G 802.11b/g/n/ac
- HDMI 1:入力ポート 4K2K (HDCP Ver1.4/2.2)、プレミアム HDMI ケーブル推奨
- HDMI 2: 入力ポート 4K2K (HDCP Ver1.4/2.2)、プレミアム HDMI ケーブル推奨
- HDMI 3: 入力ポート 4K2K (HDCP Ver1.4/2.2)、プレミアム HDMI ケーブル推奨
- USB: USB2.0 対応。コンテンツ、プログラムの入力に使用します
- USB: USB2.0 対応。コンテンツ、プログラムの入力に使用します
- LAN: Ethernet RJ45 (10M/100M)

#### 【注意】

- ・HDMI 入力ポートの表記にある「HDCP Ver1.4/2.2」は、デジタルコピー防止規格に 則った規格です。2.2 は4K 映像に対応した規格です。
- ・HDMI 入力ポートの表記にある「プレミアム HDMI ケーブル」は、4K/60Hz 映像を本 機に表示させる際に必要です。4K 機器を本機に接続するときに使用してください。 HDMI ケーブルにはいくつか種類があるので必要に応じて選択してください。
- ・USB メモリーは exFAT 形式は認識しません。PC などで FAT32 または NTFS 形式 にフォーマットしてからお使いください。認識可能な容量は 32GB までとなります。
- ・Android OS 4.0 以降/Linux Kernel 2.5 以降対応の USB メモリーを推奨。

### <span id="page-8-1"></span>**1.4** 対応ファイル形式

- ■動画:拡張子/MPEG1, MPEG2, MPEG4, MP4, WMV, MKV, AVI, TS :エンコーダー/MPEG-1, MPEG-2, MPEG-4, H.264, AVC, VC-1
- ■音声:mp3
- ■画像: jpg, jpeg, bmp, png

### <span id="page-9-0"></span>**1.5** 設置方法

セットアップを始める前に電源コードが確実に接続されているか確認します。 工場出荷時に各種設定がされています。

(必要がない場合、不用意に設定を変更しないことをお勧めします)

雨風にさらしたり、湿度の高い場所で使用したりしないでください。

### <span id="page-9-1"></span>**1.6** 開梱、同梱物の確認

本機は重量物のため、開梱作業の際は少なくとも 2 人で行うことをお勧めします。 また、本機外装ケースは角張っている個所があるので注意して取り扱ってください。 開梱後、梱包箱に下記が入っていることを確認してください。 ※液晶面を下にして置かないでください。画面の傷・故障の原因になります。

- 本機 (デジタルサイネージ) ×1
- 電源ケーブル×1
- リモコン×1
- Wi-fi アンテナ×1
- 単四電池×2
- 各種取扱説明書/EzPoster ソフトウェアが記録されたディスク×1 ※モデルによっては弊社 Web からダウンロード。

## <span id="page-10-0"></span>**1.7** リモコン 主な操作はリモコンで行うことができます。

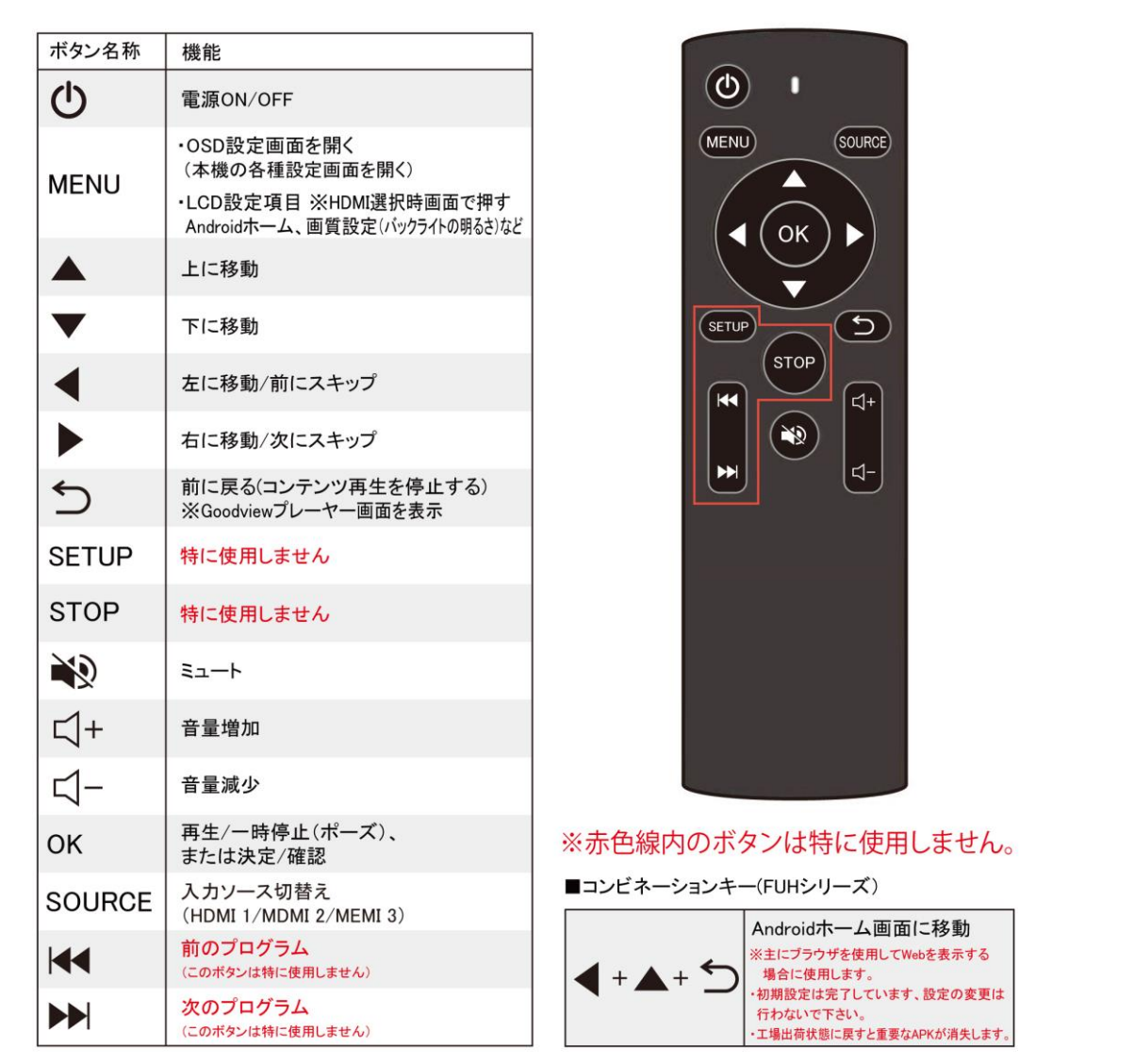

※下図はリモコン受光部の位置です。リモコンのご使用時は 1~2m ほど離れて使用して ください。(リモコン受光部の前に障害物を置かないこと。リモコンが反応しません。)

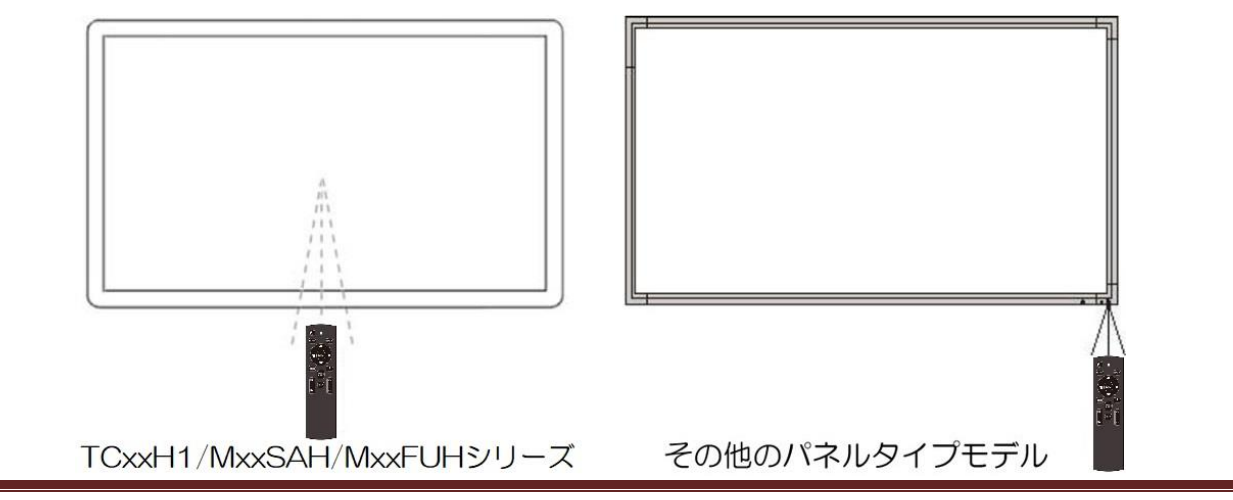

# <span id="page-11-0"></span>**2.** プレーヤー画面とコンテンツの記録/再生/更新

### <span id="page-11-1"></span>**2.1** コンテンツの記録(内蔵ストレージにコピー)/再生

本機のコンテンツ再生方法は下記の二種類です。また、コンテンツは基本的に本機の内蔵 ストレージに記録(コピー)して再生します。

■その1:カンタンスライドショー: SINGLE モードでコンテンツ再生。

・本機をワークモード設定から【SINGLE】に設定する必要があります。jpg や mp4 デー タをそのまま繰返し連続再生します。お買い上げ時はこの設定になっています。

■その2:EzPoster コンテンツ: WIFI/LAN モードでコンテンツ再生。

EzPoster ソフトウェアで作ったコンテンツでプレイリストを作成し、スケジュール再生 (タイマー再生)する。

・本機をワークモード設定から【WIFI/LAN】に設定する必要があります。WIFI/LAN 設 定を選択してもコンテンツは USB メモリーを使って本機に記録(コピー)します。

#### 【電源 ON 後に表示される下図プレーヤー画面とコンテンツ再生に関して】

- 1 電源をオンにすると自動的に再生が始まります。(コンテンツ記録済みの場合)
- 2 コンテンツが記録されていない場合は下図のプレーヤー画面が表示されます。
- 3 下図のプレーヤー画面がメインの画面となります。下図画面が表示されている状態で、 リモコンの MENU ボタンを押し、OSD 設定画面を表示して各種設定を行います。

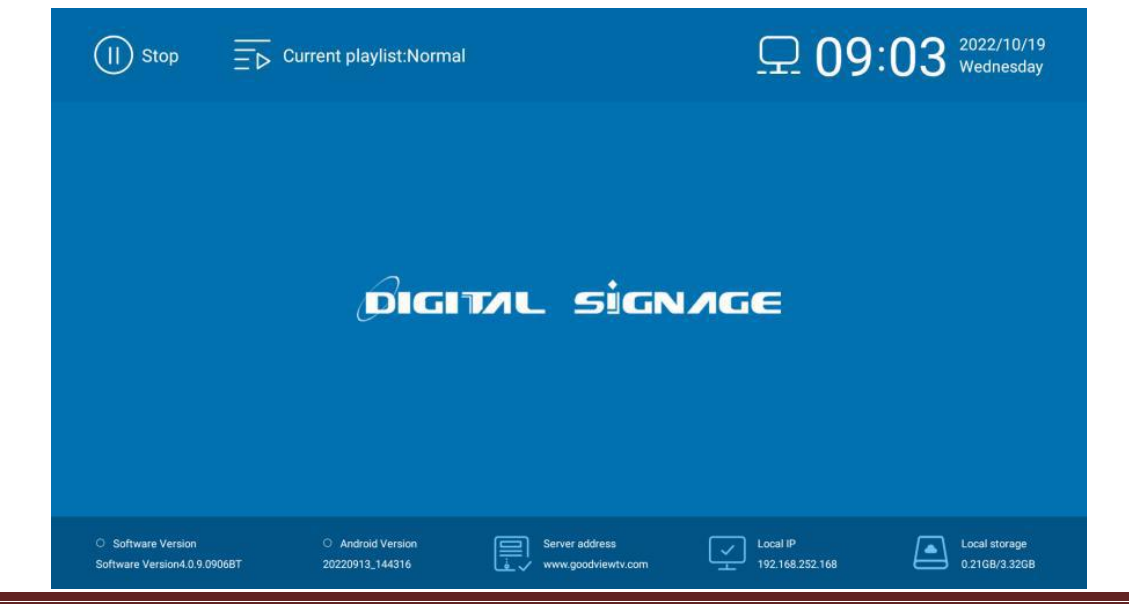

# <span id="page-12-0"></span>**2.2** ワークモードとコンテンツの記録/更新

下図は Basic(基本設定)の OSD 画面です。コンテンツを本機に記録/更新するには、最 初に OSD から「Work Mode/ワークモード」を選択→決定します。

前ページのプレーヤー画面でリモコンの「MENU ボタン」を押して下図の OSD を表示、 矢印ボタンで移動→黄色枠「Work Mode/ワークモード」→矢印ボタンで SINGLE/LAN/WIFI のいずれかをオレンジにして「OK ボタン」で決定します。

選択・決定後、赤丸部「EXIT/退出」で OSD から退出すると本機は再起動し、設定した ワークモードになります。下図は SINGLE モードが選択されています。

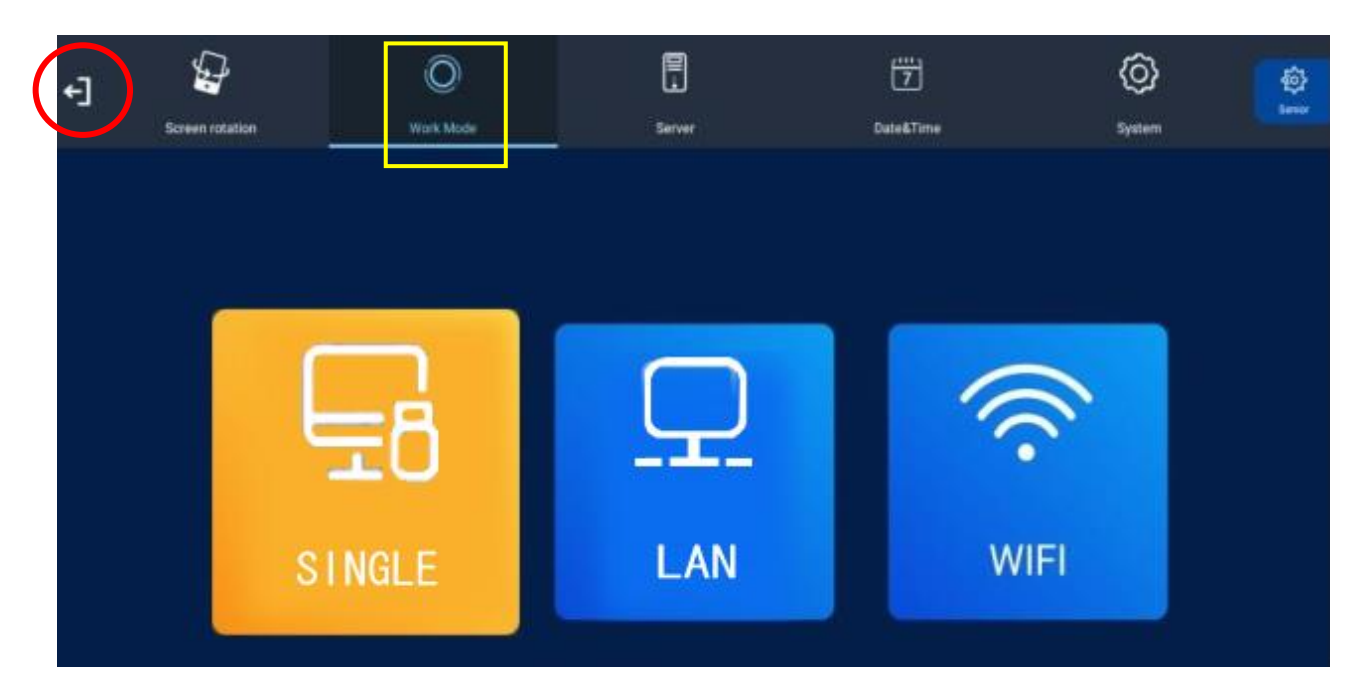

# 【注意】:各ワークモードで再生できるコンテンツが異なります。

次ページを参照願います。

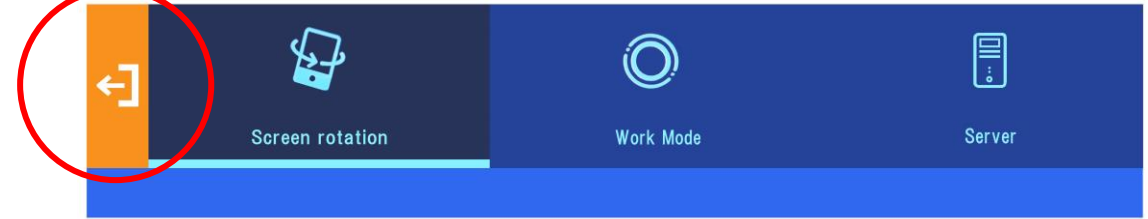

【重要】:選択・決定後、赤丸部「EXIT/退出」まで矢印ボタンで移動してオレンジ色にし、 OK ボタンで決定して OSD から退出します。

本機は再起動し、設定したワークモードになります。

※上図は SINGLE モードが選択されています。

#### <span id="page-13-0"></span>**2.2.1** WIFI/LAN モード(USB メモリーで記録/更新)

#### WIFI/LAN の両方で EzPoster コンテンツの再生ができます。※詳細は項目3から説明

PC (Windows10 推奨) に Ezposter ソフトウェアをインストール、起動しコンテンツ を作成します。詳しくは EzPoster の取扱説明書を参照ください。

作成したコンテンツはソフトウェアの保存方法から「To USB」を選択し、USB メモリー にコンテンツを保存してサイネージに記録(コピー)します。

※EzPoster はプレイリスト(スケジュール再生)が可能です。(昼はランチメニュー、夜 はディナーメニューなどの表示が可能です)

#### <span id="page-13-1"></span>**2.2.2** SINGLE モード(スライドショー USB メモリーで記録/更新)

SINGLE モード(スタンドアローンモード)を選択/設定すると、もっとも使用されてい るコンテンツ再生方法であるカンタンスライドショー再生が可能です。

この再生方法は複数の静止画・動画を自動再生します。一巡すると繰返し再生を行います。

#### 【重要】:

出荷時は「SINGLE モード」に設定されています。※本機にはバッテリー(ボタン電池な ど)が搭載されていません。ネットワークに接続されない「SINGLE モード」は、起動時 の表示時刻が異なっています。正しい時刻に設定してください→Page 22 参照

#### 【参考】:

カンタンスライドショーで使用するコンテンツデータは、Ezposter コンテンツデータの ように、同一画面内に動画/静止画をレイアウトして表示する再生方法ではなく、それぞれ 単独の jpg/jpeg/bmp/png/mp4 を全画面(解像度が固定されているデータは小さく表 示される場合がります)に表示し、複数のデータを連続再生、さらにそれを繰返し再生す るシンプルなものです。

■1:再生順番を指定する場合、コンテンツファイル名の先頭に数字を順番に付けます。

例: 1\_movie\_sky.mp4、2\_movie\_sea.mp4、3\_photo\_mountain.jpg など

- ■2:SINGLE モードではコンテンツを USB メモリーで本機にコピーします。コピー完 了後に USB メモリーを本機から取外せば再生がスタートします。
- ■3:USB メモリーを本機に認識させる (取付けたら自動でコピースタートを行う) ため に、Senior(詳細・高級設定)項目内の「USB」を ON(有効)にします。

次ページを確認してください。

## <span id="page-14-0"></span>2.2.3 本機(デジタルサイネージ)の USB コネクターを有効にする

【注意】:USB メモリーをサイネージが認識できるように、下図赤矢印「Senior」を選択 して OK ボタンで決定、詳細/高級設定の内容を表示させます。

※出荷時の USB 設定は有効になっています。

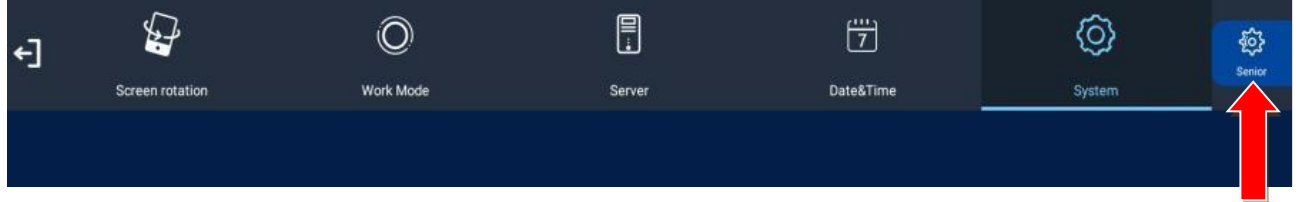

1 Senior(詳細/高級設定)を OK ボタンで決定→下図の黄色枠線 System が表示され ます、矢印ボタンで下の項目に移動→下図の赤枠線 USB に移動→OK ボタンで USB をオン(スイッチ部が青色で ON)にします。

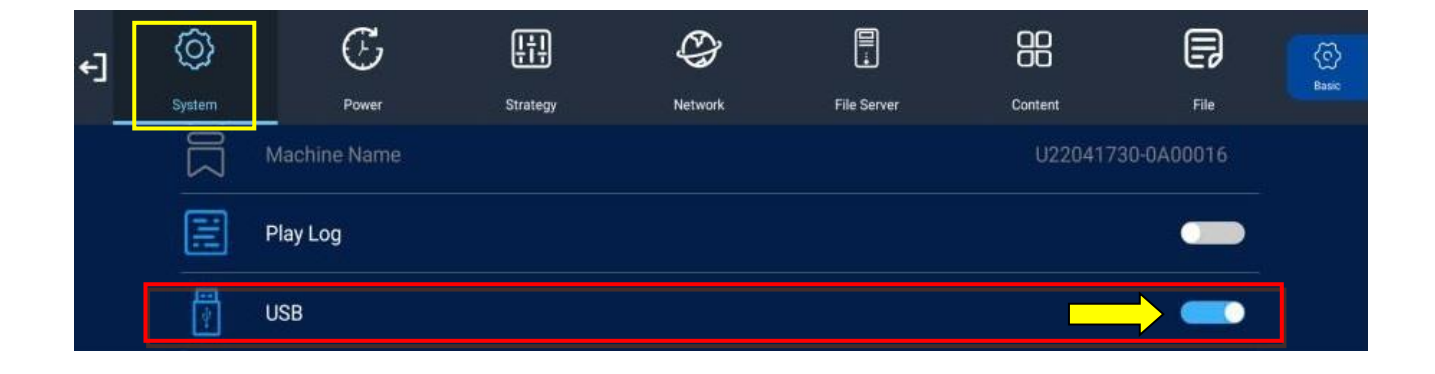

【参考】:上図で USB(USB メモリー)が ON(有効)になりました。

設定を決定するために、赤丸部「EXIT/退出」まで移動し、オレンジ色にして OK ボタンで決定、OSD から退出します。下図を確認してください。

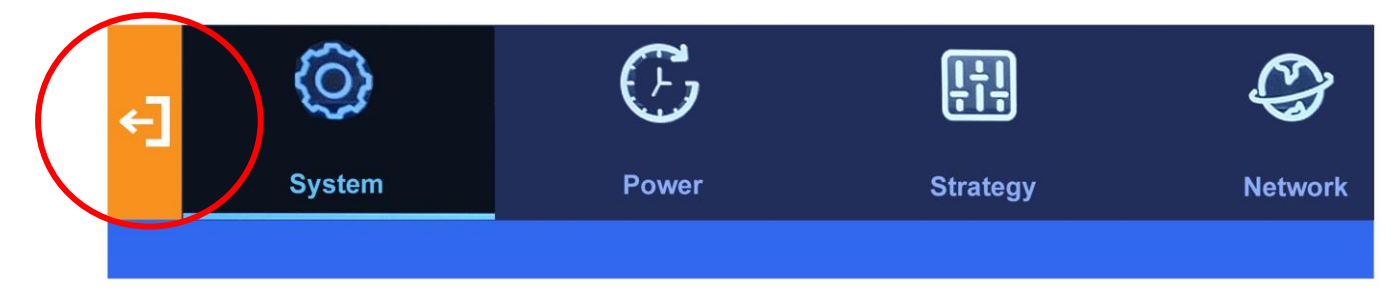

- 2 ご使用のPCでコンテンツデータだけをUSBメモリーのルートディレクトリにそのま まコピーし、サイネージの USB コネクターに取付けます。下図が画面に表示されます。
	- ※SINGLE モードのカンタンスライドショーの場合、コンテンツデータをホルダに入 れないでください。サイネージは認識しません。
	- ※対応しているコンテンツデータ (jpg、mp4 等や EzPoster コンテンツファイル) 以外のファイル (pdf や xlsx 等) が USB メモリーに入っていると、サイネージは USB メモリーを認識しません。

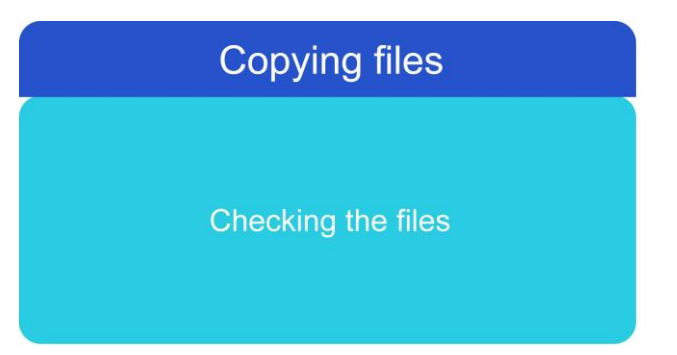

3 サイネージは USB メモリーからコンテンツデータをコピーし、コピー結果が表示され ます。その後 USB メモリーを取外すように要求されます。

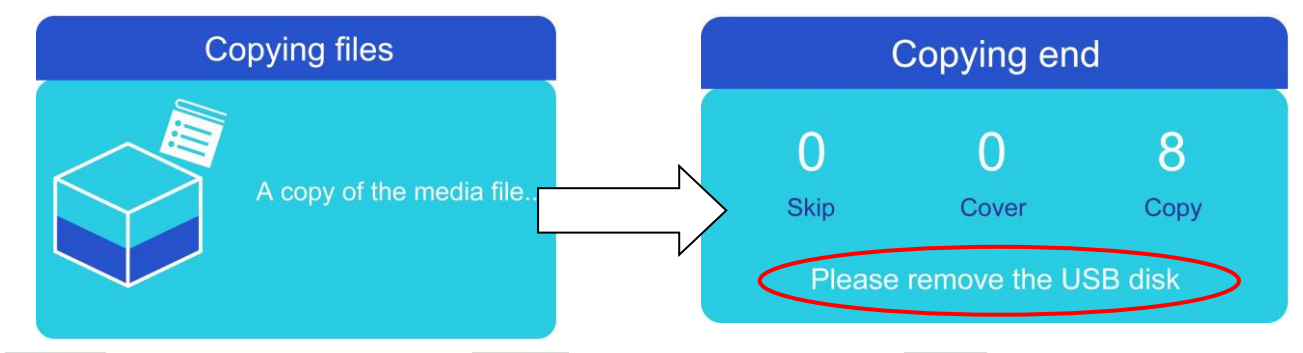

- ・Skip/ファイルをスキップ ・Cover/ファイルを上書き ・Copy/新ファイルをコピー
- 4 USB メモリーを取り外します。自動でコンテンツが再生されます。

【注意】:SINGLE モードでは EzPoster コンテンツをコピーできません。また WIFI/LAN モードでは jpg/mp4 のカンタンスライドショー用データがコピーできません。

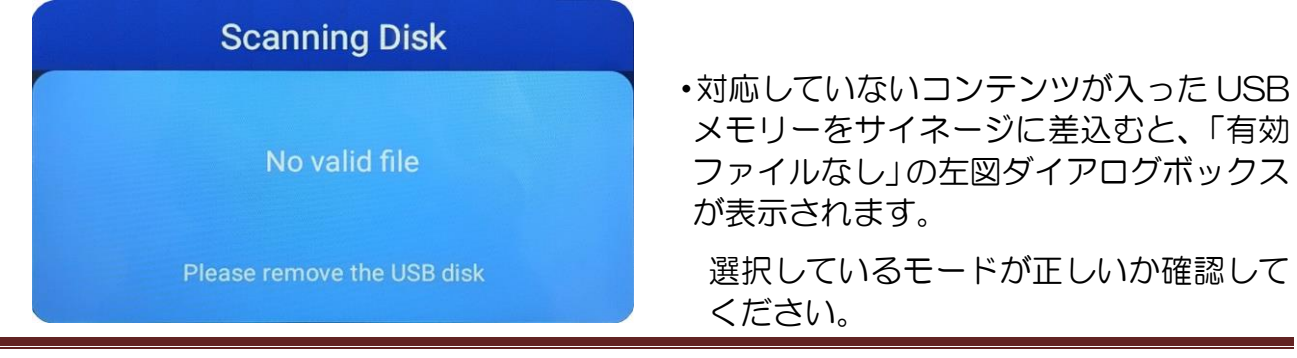

# <span id="page-16-0"></span>**3.** OSD メニューの表示方法と各種機能設定

### <span id="page-16-1"></span>3.1 プレーヤー画面表示説明と OSD メニュー (項目) について

下図は本機のメイン画面であるプレーヤー画面です。ここには現在のステータス情報とコ ンテンツの記録状況が表示されています。

OSD メニューを表示させるには、最初にこのプレーヤー画面を表示させる必要があります。 プレーヤー画面が表示されている状態で、リモコンの MENU ボタンを押して OSD (On Screen Display) メニュー画面を表示させます。次ページを確認してください。

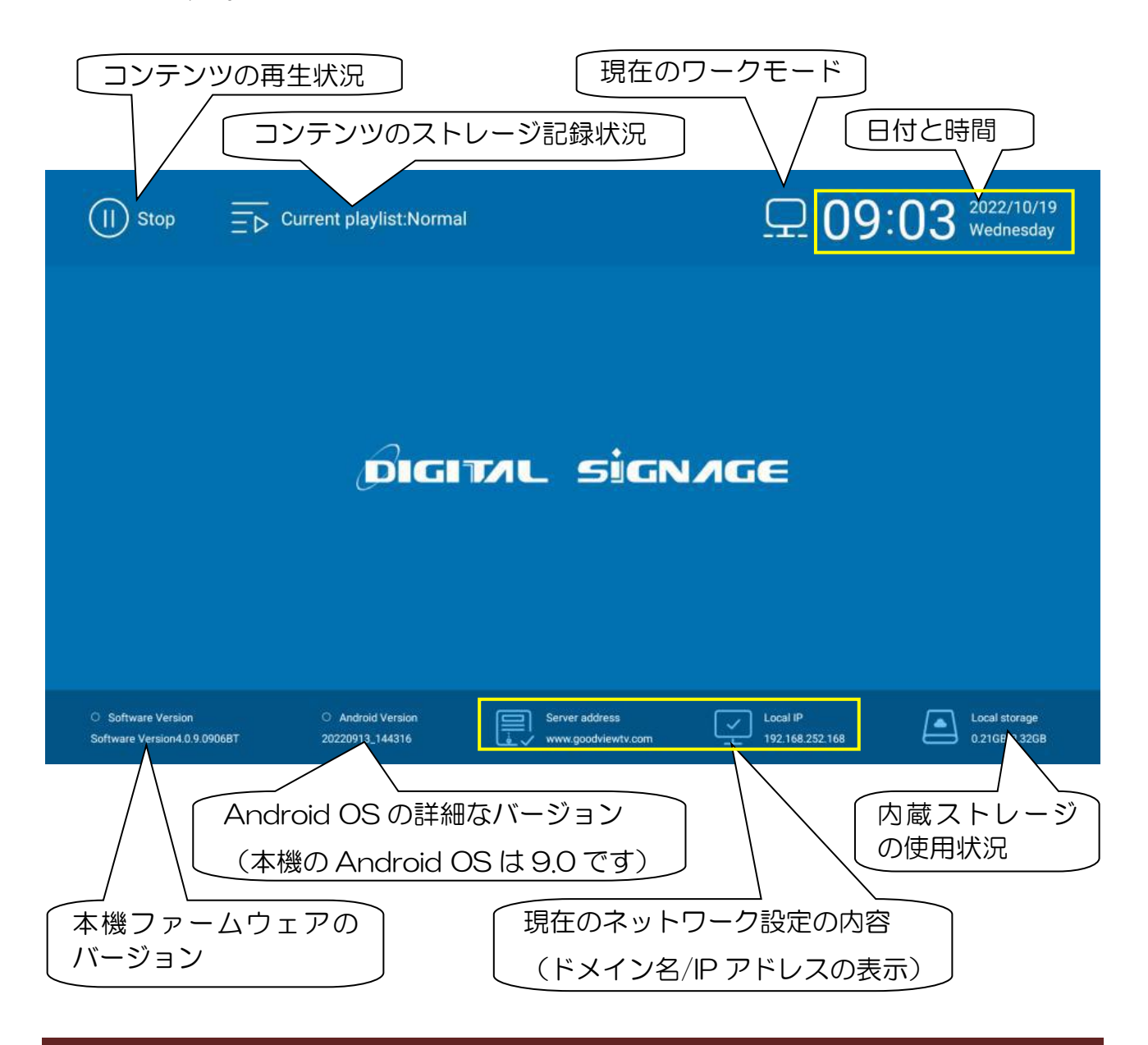

1 コンテンツ(動画や静止画)を再生している場合は、一度コンテンツの再生を停止 させます。

リモコンの「前に戻るボタン」でコンテンツの再生を停止し、プレーヤー画面を表 示します。

【注意】:リモコンの STOP ボタンは機能しません。

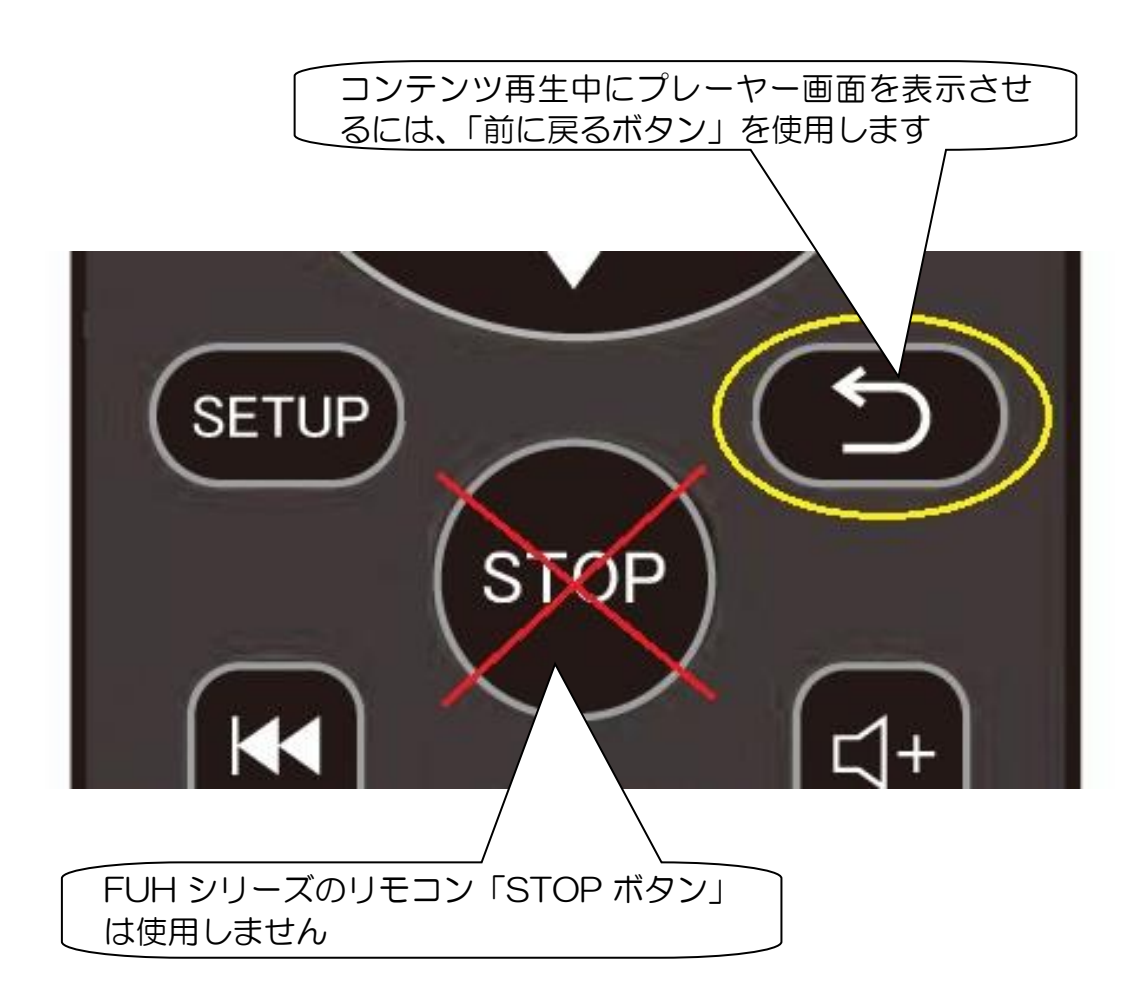

2 プレーヤー画面が表示されている状態で、リモコンの MENU ボタンを押して OSD メニューを表示させます。下図は画面に OSD が表示された画像です。黄色枠線内 に並んでいるアイコンが Basic/基本設定項目です。 ※最初に表示されるのは Basic「基本設定の項目」になります。 ※一番右の歯車アイコンで Basic「基本設定」から Senior「詳細(高級)設定」 に切替えができます。

#### 3 リモコンの矢印ボタンで設定項目を選択し、OK ボタンで確定して設定を進めます。

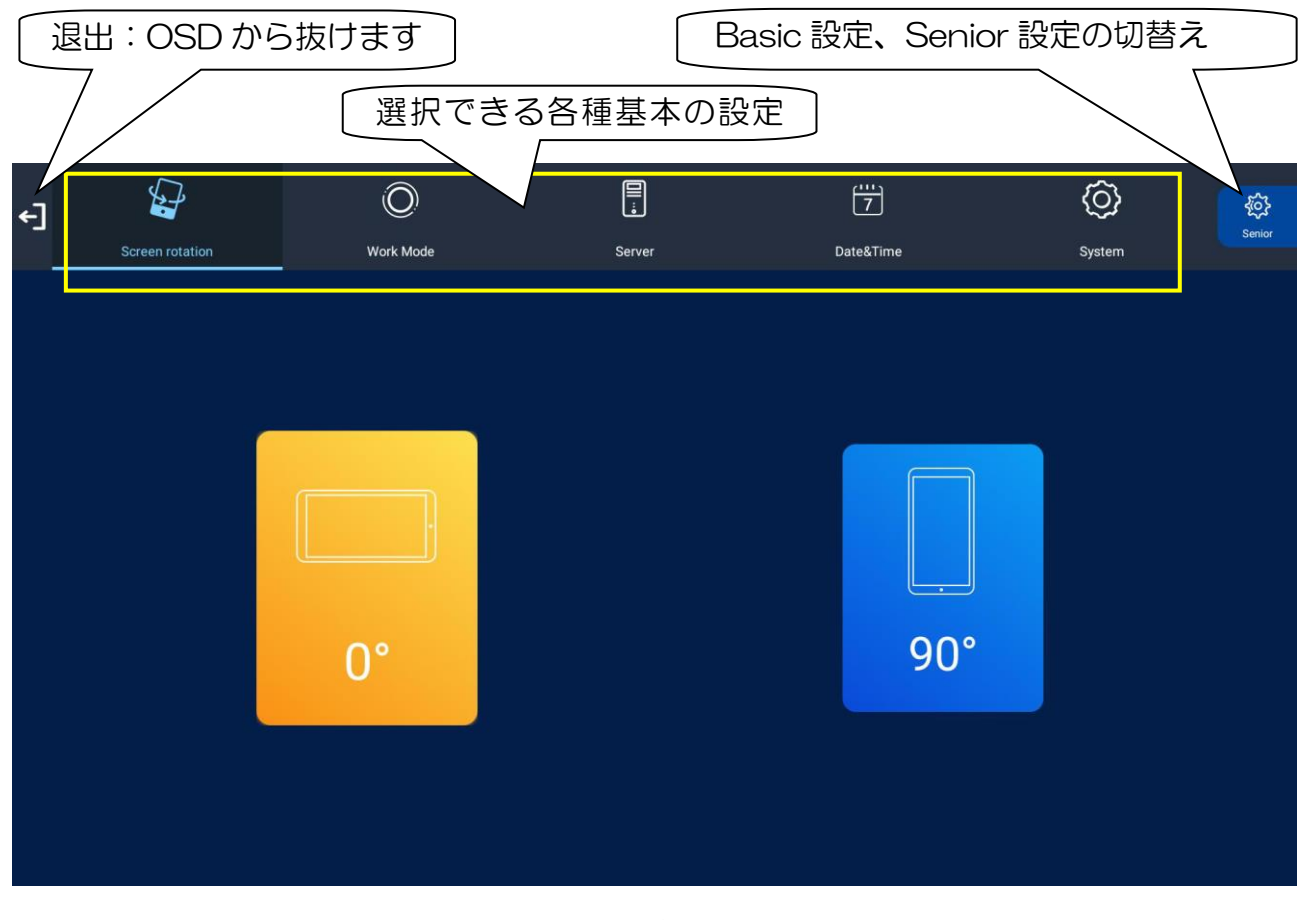

・上図は「Screen rotation/画面の回転」が選択され、画面を横置に設定している状態。

次ページから設定可能な項目の説明をします。

### <span id="page-19-0"></span>**3.2** Basic について(基本設定)

### <span id="page-19-1"></span>**3.2.1 Screen rotation (スクリーンの回転)**

OSD メニューで矢印ボタンを使って各種設定項目の中から Screen rotation まで移動(ア イコンが青色にかわる)、OK ボタンで決定します。

0°/90°のアイコンが画面に表示されるので、矢印ボタンで0°/90°のアイコンに 移動(アイコンが白く縁取りされて大きくなる)して選択、OK ボタンで決定する。

その後矢印ボタンで上の各種項目欄に戻り、「EXIT/退出」に移動、OK ボタンで決定する とサイネージは再起動します。

下図のような設置から 90°回転させると、サイネージは右側辺が上辺になります。

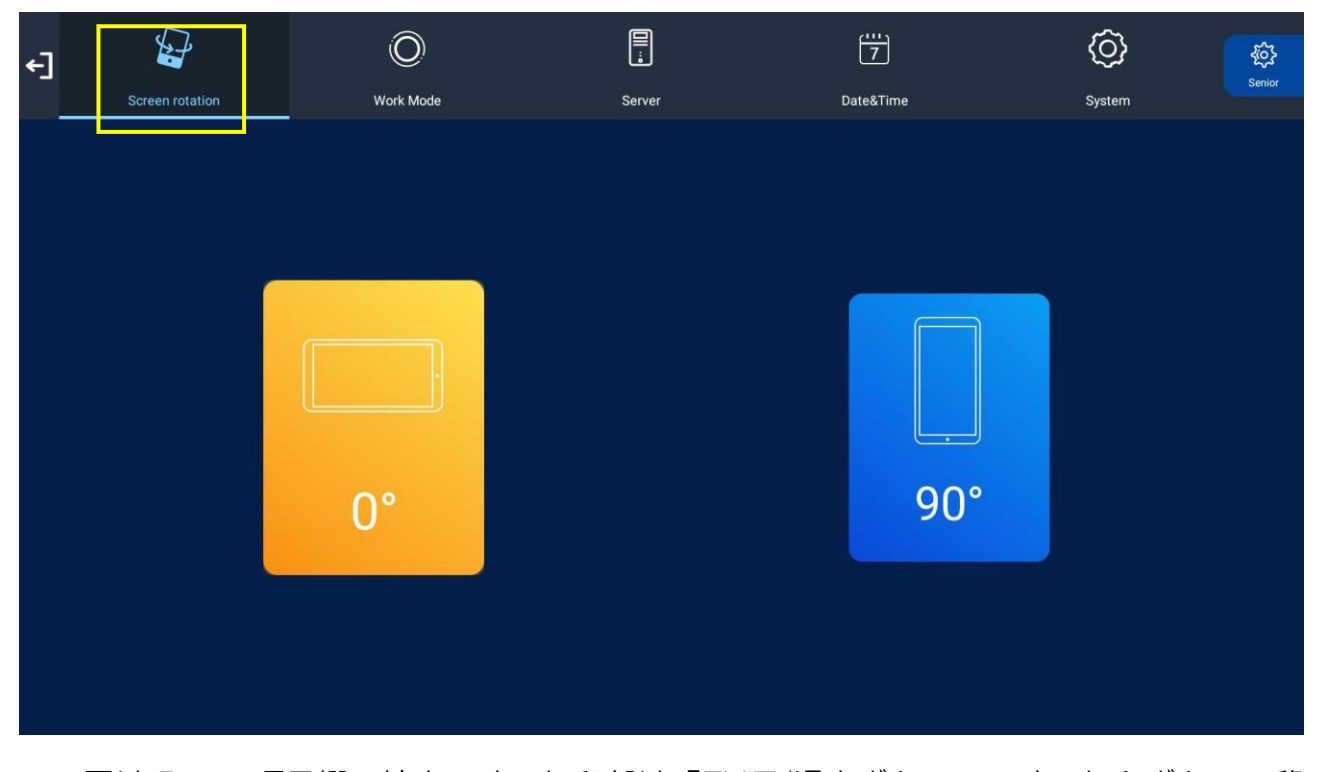

・下図は Basic 項目欄の拡大です。矢印部は「EXIT/退出ボタン」です。矢印ボタンで移 動するとオレンジ色になります、OK ボタンで決定するとサイネージは再起動を要求し ますので OK を選択します。希望の角度に変わったか確認してください。

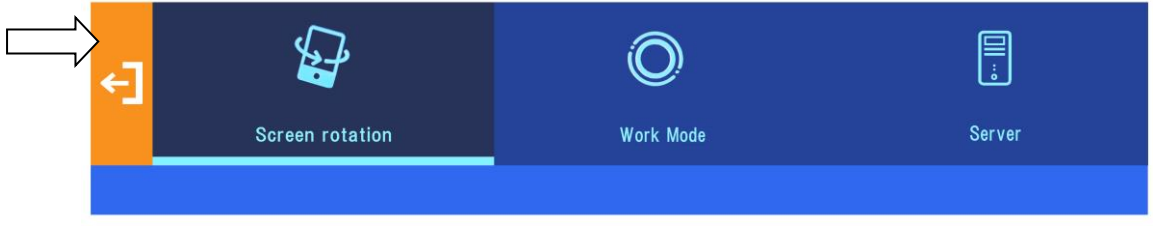

### <span id="page-20-0"></span>**3.2.2** Work Mode(ワークモード)

ここでは本機のネットワーク環境の設定と、それに伴うコンテンツ再生の種類が選択でき ます。

SINGLE(スタンドアローン)、LAN(LAN ケーブルによるネットワーク環境)、WIFI(無 線によるネットワーク環境)から選択します。

※それぞれのワークモードに特徴のあるコンテンツ再生方法が選択できます。下記を確認 してください。

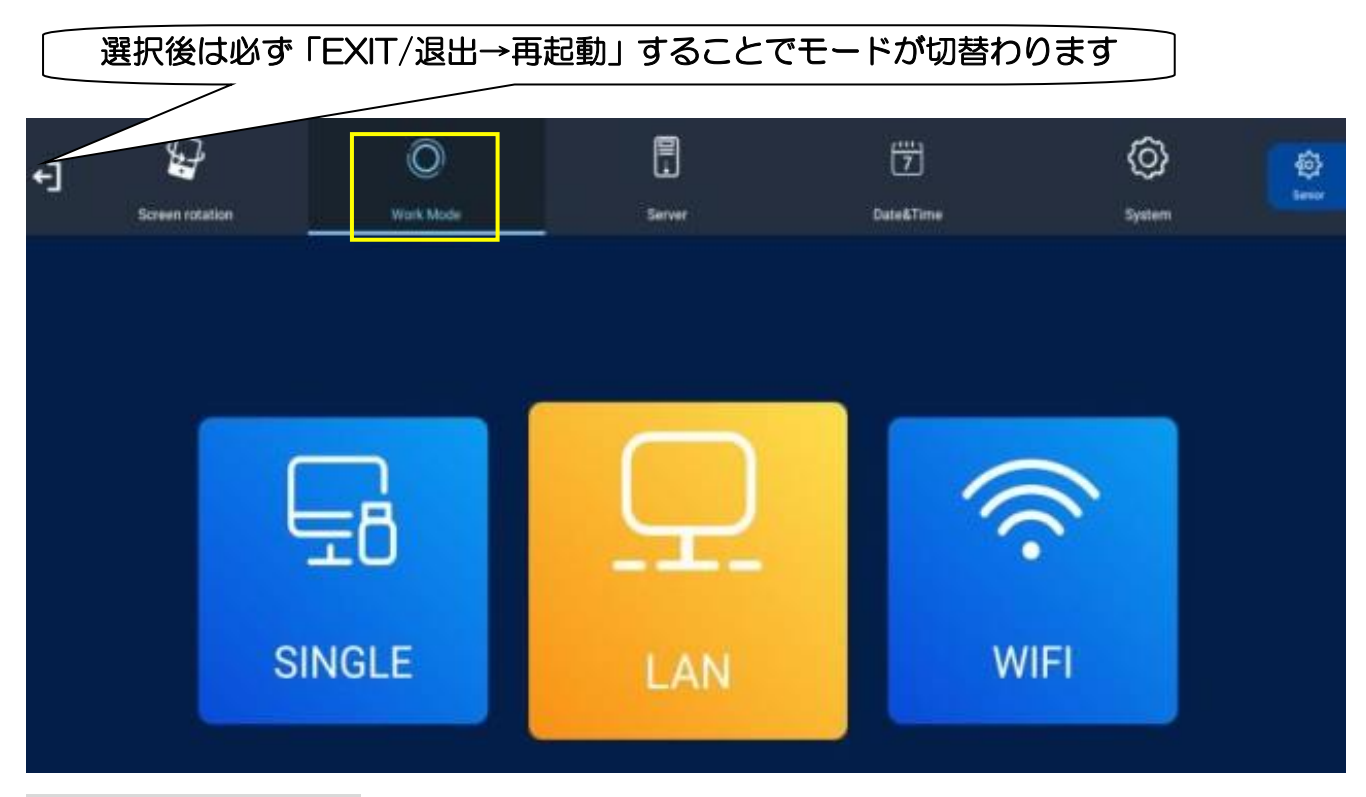

#### ・【SINGLE】シングル

ネットワークを使用しないスタンドアローンモードです。主に jpg、png、mp4 等を繰返 し再生するカンタンスライドショー再生を行いたい場合に選択します。

#### ・【LAN】有線ネットワーク

LAN ケーブルを使用して Web の閲覧が可能です。主に EzPoster コンテンツ再生時に設 定します。EzPoster は同一画面に複数の動画/静止画(スライドショー)/動くテロップ を同時に表示可能です。※本来は GTV システム用ですが GTV は未対応です。

#### ・【WIFI】無線ネットワーク

WIFI を使用して Web の閲覧の可能です。主に EzPoster コンテンツ再生時に設定します。 EzPoster は同一画面に複数の動画/静止画(スライドショー)/動くテロップを同時に表 示可能です。※本来は GTV システム用ですが GTV は未対応です

### <span id="page-21-0"></span>**3.2.3 Server (サーバー設定)【未対応】: GTV システムは未対応**

#### この項目は Work Mode を LAN、あるいは WIFI モードに設定したときに選択可能です。

初期設定は Goodview の中国のインターネット上(クラウド)にあるサーバーと接続する コンテンツ配信システム「GTV」を使用する内容になっています。

ターミナルシステムとサーバー間の接続方法を IP Mode/ドメインネームのいずれかで選 択・設定する項目になっています。

※弊社では GTV をサポートしませんので未対応となります。

#### ※したがい、LAN モードを選択する場合は主に EzPoster コンテンツの再生時に選択し ます。

このとき下図の赤線枠内の設定は特に必要ありません。(デフォルトのままで OK です) Ezposter コンテンツはネットワークを使ってコンテンツの書き換えが可能なので LAN、 あるいは WIFI モードを選択します。(詳しくは EzPoster 取扱説明書をご確認ください)

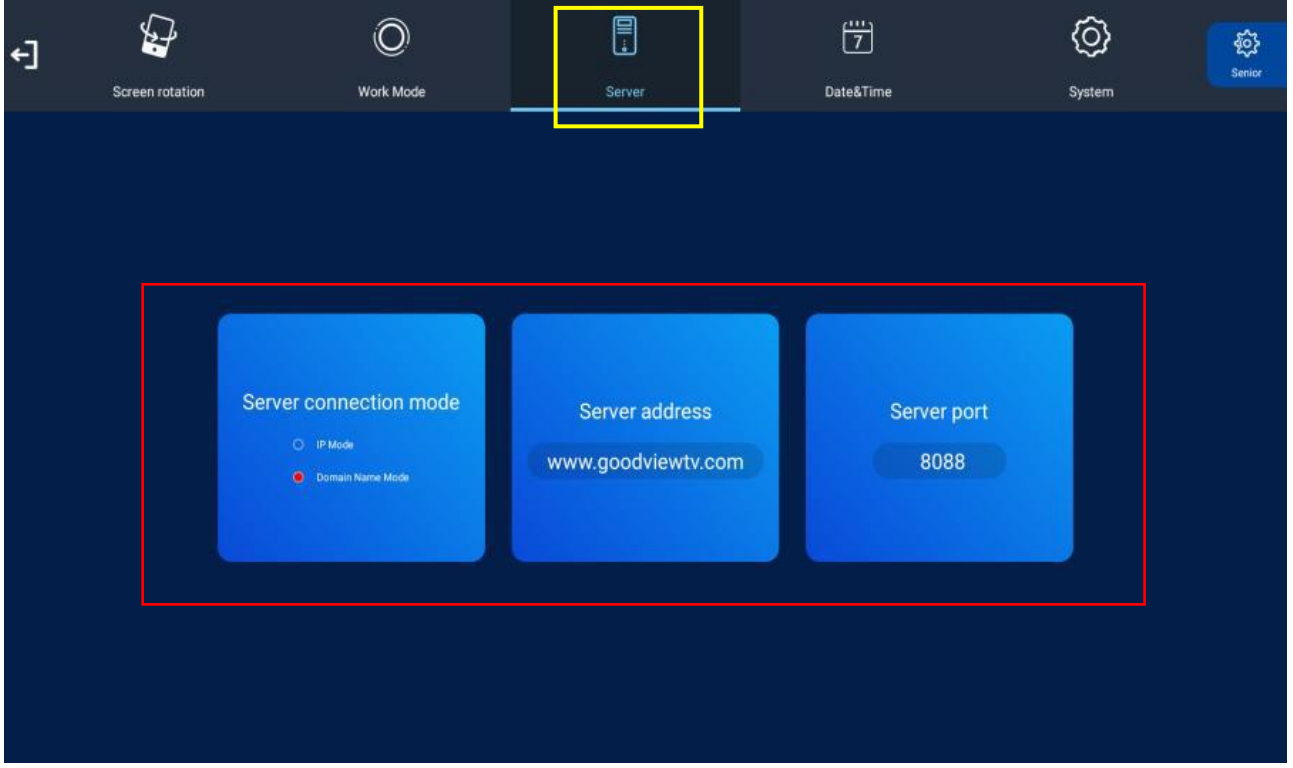

#### 【注意】:

- ・このサーバー設定は、GTV システム(中国のインターネット上のクラウドファイル管 理システム)を使用するため、基本的に未対応となっています。
- ・LAN ケーブル、WIFI 接続時の初期設定は DHCP(Auto IP)が選択されています。
- ・SINGLE モード時は、この Server 項目の選択はできません。

### <span id="page-22-0"></span>**3.2.4** Date & Time(日付と時間)

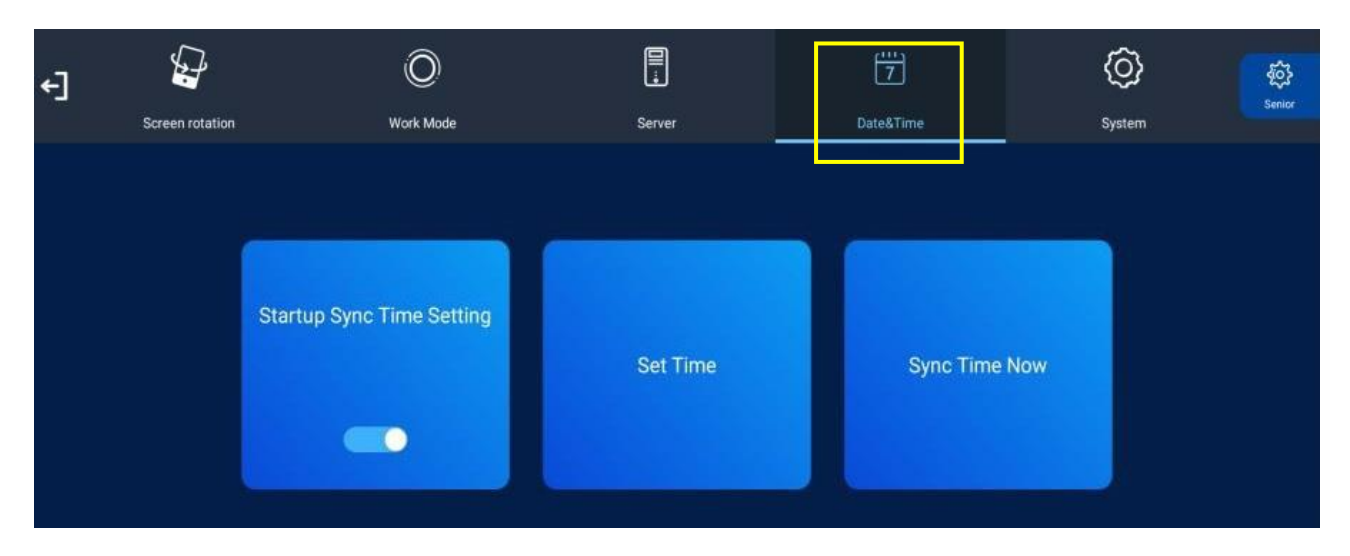

サイネージの日付と時間を設定します。

- ・SINGLE モード(スタンドアローンモード)を選択している場合、Startup Sync Time Setting (電源オンしたら時間が同期)や、Sync Time Now (今すぐ時間同期)は選択 /設定できません。
- ・Set Time(時間設定)を選択して OK ボタンを押して設定に入ります。矢印ボタンで日 付/時間/タイムゾーンをそれぞれ選んで OK ボタンで設定に入ります。
- ・「+/-」ボタンを押して日付等を調整し、調整が完了したら、Yes(確定)→OK ボタン で決定します。
- ・タイムゾーンは「GMT+09:00」を選択します。(サマータイムは選択できません)

【注意】:最後に左上の矢印を選択してオレンジ色にし、OK ボタンで決定・セーブします。

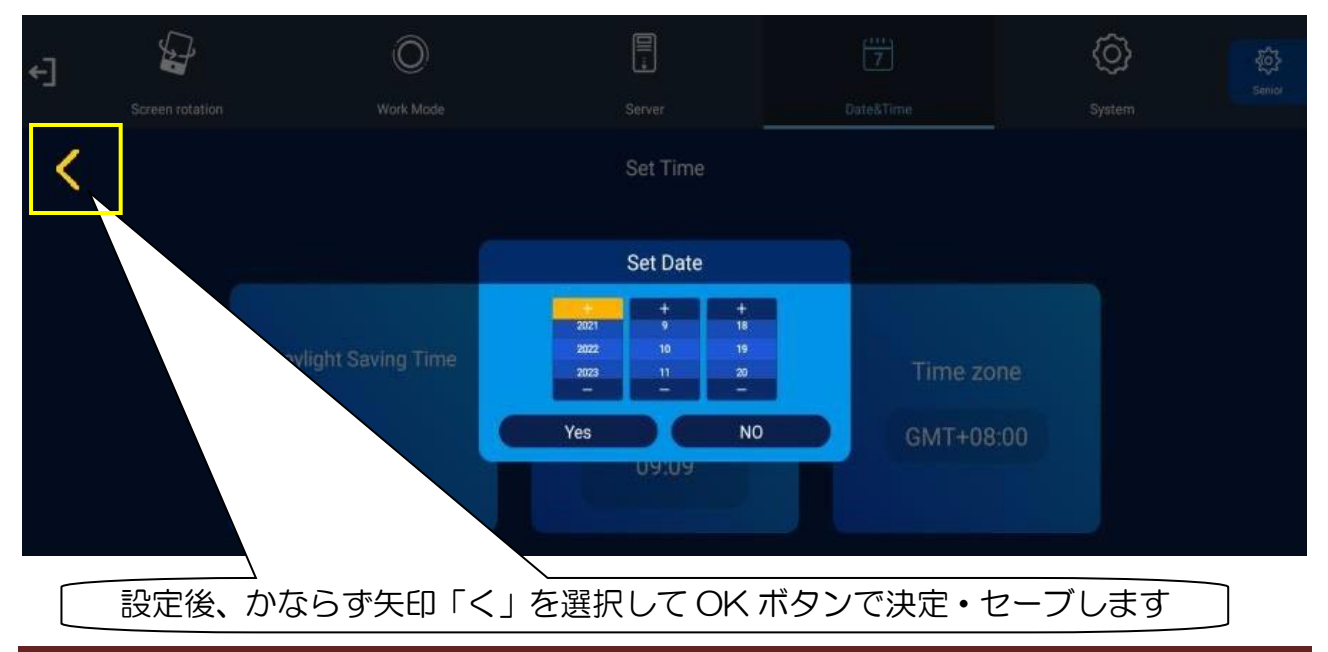

### <span id="page-23-0"></span>**3.2.5 System (システム設定)**

プレーヤー画面に IP アドレスを表示するかしないかを選択します。

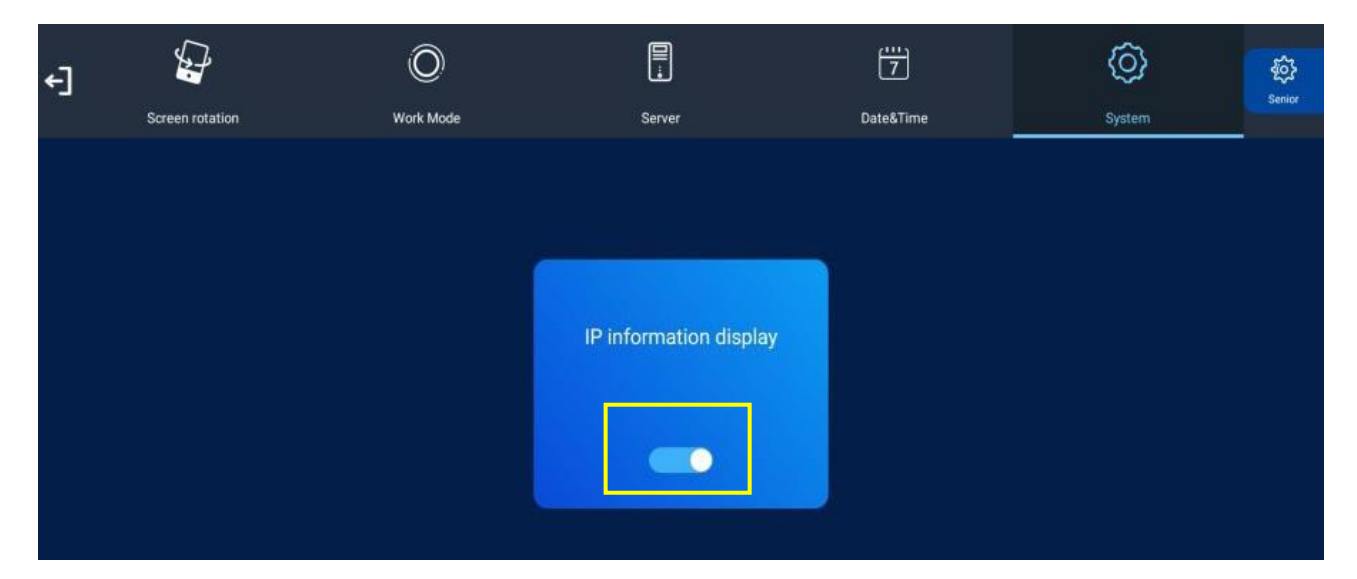

- ・ON(ボタンが青)): プレーヤー画面にサーバー/ローカル IP アドレスが表示されます。
- ・OFF(ボタンが白): プレーヤー画面にサーバー/ローカル IP アドレスを表示しません。

#### 【注意】:

- ・GTV システム用ですが GTV は未対応です。
- ・SINGLE モード(スタンドアロンモード)を選択している場合は、この設定を ON して いても無視されます。

※OFF した場合はプレーヤー画面にサーバー/ローカル IP アドレスが表示されません。

■ここまでで Basic (基本設定)は完了です。次ページより Senior (詳細/高級な設定) の説明を行います。

### <span id="page-24-0"></span>**3.3** Senior について(詳細/高級な設定)

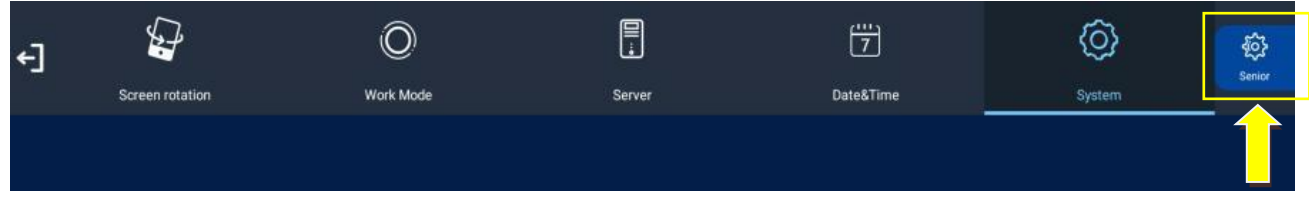

Senior 設定では、OSD 内の言語、タイマー電源 ONOFF、ストレージの切替え、静止画 一枚あたりの表示時間、USB の有効無効等の詳細設定が可能です。

矢印ボタンで黄色枠内の「Senior」に移動・決定すると下図の赤色枠内の項目が表示され ます。System で下図の黄色枠線内の項目に移動してください。それぞれの項目に移動後 OK ボタンで決定して設定を行います。

### <span id="page-24-1"></span>**3.3.1 System (システム設定)**

Basic 内の「System/システム」設定とは異なります。System 内には設定項目がいくつ か表示されています。上から順に設定方法を説明します。

※選択したモード (SINGLE、LAN、WIFI) によって下記の赤枠線内・黄色枠線内の項目 で選択できないものがあります。

| $\overline{\mathbf{t}}$ | ۞                     | G                      | 閸        | ☺       | U           | 88      | 팀                   | ®     |
|-------------------------|-----------------------|------------------------|----------|---------|-------------|---------|---------------------|-------|
|                         | System                | Power                  | Strategy | Network | File Server | Content | File                | Basic |
|                         | $\mathbf{a}$          | <b>Real Time Clock</b> |          |         |             |         | Close >             |       |
|                         | 中                     | Display Language       |          |         |             |         | English >           |       |
|                         | $\blacktriangleright$ | Play Mode              |          |         |             |         | Open >              |       |
|                         | $\mathbb{T}$          | Playtime               |          |         |             |         | $10s$ $>$           |       |
|                         | ⊕                     | <b>Machine Number</b>  |          |         |             |         | U22041730-0A00016 > |       |
|                         | (D)                   | Machine ID             |          |         |             |         | U22041730-0A00016   |       |
|                         | 员                     | Machine Name           |          |         |             |         | U22041730-0A00016   |       |
|                         | 目                     | Play Log               |          |         |             |         | $\blacksquare$      |       |
|                         |                       |                        |          |         |             |         |                     |       |

次ページを確認してください。

### <span id="page-25-0"></span>**3.3.2** Real Time Clock(時計表示)

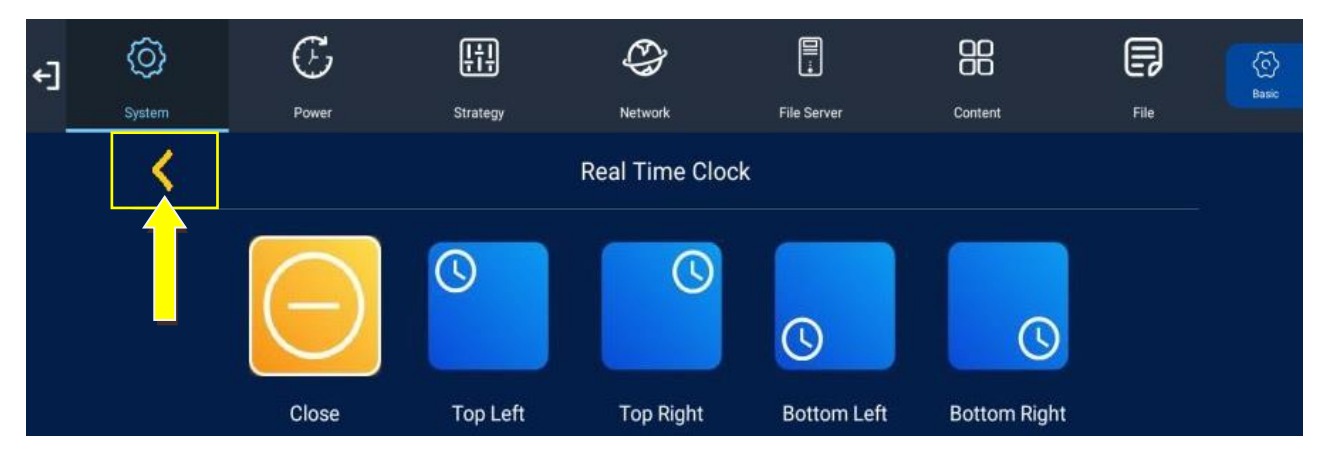

ディスプレイ内に時計を表示します。

矢印ボタンで Real Time Clock に移動して OK ボタンで決定します。希望の設定を選択 して OK ボタンで決定してオレンジ色にします。

その後に黄色枠線内の矢印「<」に移動してオレンジ色にし、OK ボタンで決定して前画 面に戻ります。

※設定の有効化には、矢印「<」を選択→OK ボタンで決定→System 項目に戻ります。

### <span id="page-25-1"></span>**3.3.3** Display Language(画面表示言語)

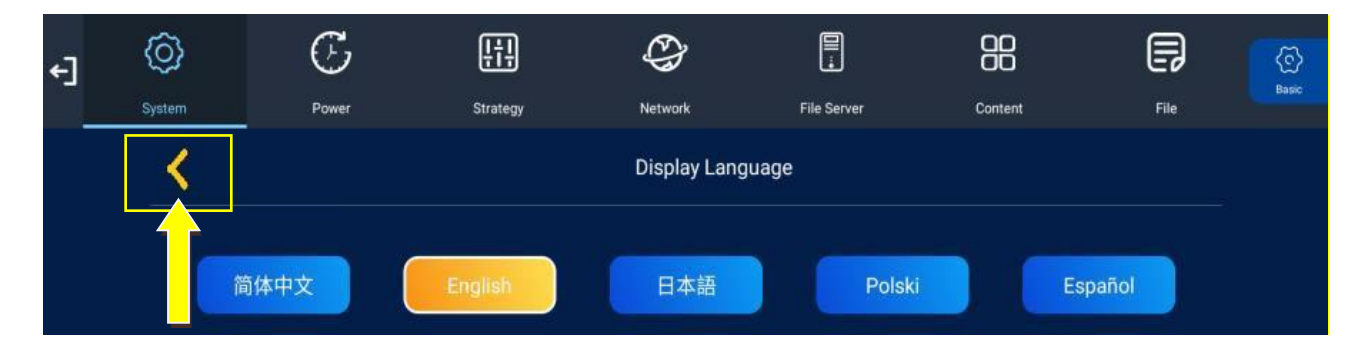

ディスプレイに表示される言語を選択します。

矢印ボタンで希望の言語まで移動し、OK ボタンで決定→矢印「<」→OK ボタンで決定。

#### ※設定の有効化には、矢印「<」を選択→OK ボタンで決定→System 項目に戻ります。

### <span id="page-26-0"></span>**3.3.4** Play Mode(放送モード):

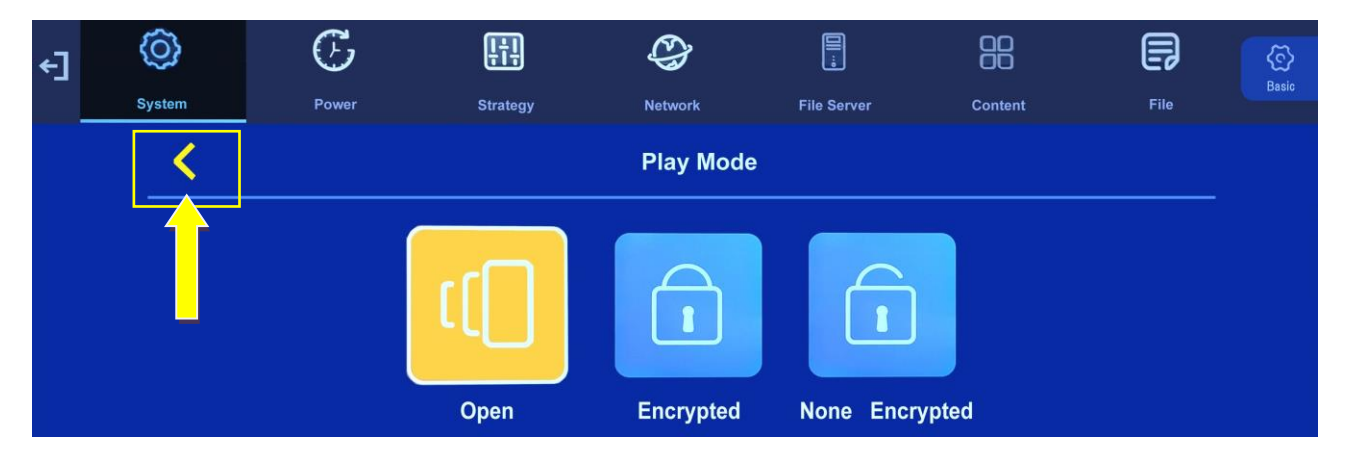

SINGLE モードの場合に上記三つから選択が可能です。※LAN、WIFI モードは選択不可。 ※設定の有効化には、矢印「<」を選択→OK ボタンで決定→System 項目に戻ります。

#### Open:

#### 静止画像や動画ファイルのスライドショー再生をしたいときに選択します。

USB メモリーのルートディレクトリにデータを保存し、サイネージのストレージにデータ をコピーします。コピーが完了して USB メモリーを取外すと再生がスタートします。

【参考】:再生順を指定したい場合はファイル名の先頭に数字を順番に付けます。

※デフォルトでは Open となっています。通常は Open の選択を推奨します。

※SINGLE/WIFI/LAN モードのいずれの選択時でも通常 Open で問題ありません

#### Encrypted:

EzPoster ソフトウェアで暗号化したコンテンツを再生します。【現在は未対応】

#### None Encrypted:

本来は SINGLE モードの選択時に EzPoster コンテンツは再生できませんが、この「None Encrypted」を選択すると可能となります。

ただし、EzPoster コンテンツを SINGLE モードで内蔵ストレージにコピー/再生ができ る代わりに、カンタンスライドショー用コンテンツデータが「無効なデータ」となります。

Page 26

【参考】:「None Encrypted」の使用方法としては、複数の EzPoster コンテンツで内蔵 ストレージの容量を超えてしまった場合に USB メモリー (32GB まで) をストレージと して使用できます。

SINGLE モード選択時だけがストレージを「内蔵ストレージと USB(USB メモリー)」 のいずれかの選択が可能ですので、同じように SINGLE モードで選択できる「None Encrypted」を利用して EzPoster コンテンツを再生させます。

※LAN/WIFI モードは内蔵ストレージしか選択ができません。

下記を確認して下さい。

- ■PC の EzPoster ソフトウェアで作成した EzPoster コンテンツを USB メモリーに保存 して使用します。詳しくは EzPoster 取扱説明書を確認してください。
- ■注意することは「None Encrypted」を選択した場合、SINGLE モード/Open の設定 で再生できていた jpg、mp4 等のカンタンスライドショー再生はできなくなります。
	- ※1:EzPoster コンテンツのみの再生となる。
	- ※2:EzPoster コンテンツを記録した USB メモリーを本機に取付けると再生を開始し ます。USB メモリーを取外せば再生は停止してプレーヤー画面が表示されます。
	- ※3:USB メモリーから EzPoster コンテンツのスケジュール再生も可能ですが、USB メモリーからの再生の為に重たい動画(10MB 付近/以上)になるとコマ落ちやス キップします。そのような場合はインターナルメモリ(内蔵ストレージ)での再生 をお勧めします。

#### 【注意】:

上記のいずれのモードを選択した場合でも、サイネージが認識できるコンテンツデータ (jpg、jpeg、png、mp4、EzPoster コンテンツ)ファイル以外のデータ(エクセル、 pdf、ワード、パワーポイント等)を USB メモリーに保存しないでください。

※エクセル、pdf 等の異なるデータが USB メモリーに保存してあると、サイネージはコ ンテンツデータをストレージにコピーしません。

### <span id="page-28-0"></span>**3.3.5 Play Time (放送時間): SINGLE モードでのみ設定が可能。**

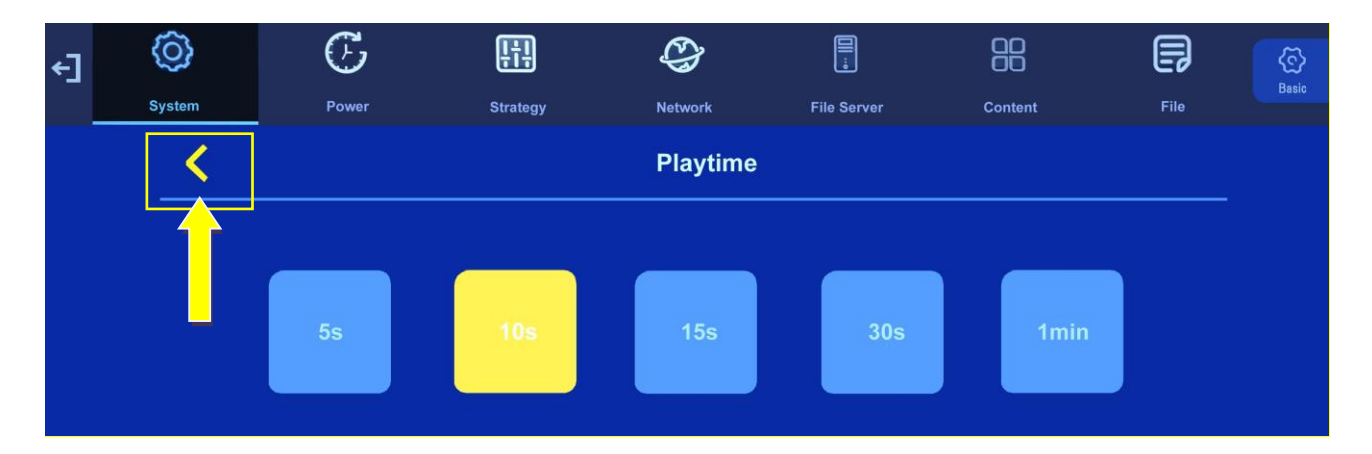

静止画像コンテンツを表示する時間を 5 種類の時間設定から一つ選択できます。

#### ※設定の有効化には、矢印「<」を選択→OK ボタンで決定→System 項目に戻ります。

「Work Mode」が「SINGLE」で「Play Mode」が「Open」選択時のカンタンスライド ショー再生を行う場合に選択します。

- 【注意】:・LAN/WIFI モードでは、この項目は選択できません。
	- ・動画は選択した時間にかかわらず最後まで再生します。
- 【ヒント】:使用しているストレージにコピーした静止画像すべてが、選択した時間で表示 されますが、動画はその動画が作られている時間すべてを再生します。

任意のコンテンツ 1 つだけの表示時間を増やしたい場合などは、その静止画 を 2 枚使用します。その 2 枚の静止画のファイル名に含まれる数字を連番に なるように調整し、連続で表示できるように考慮してストレージにコピーする などの工夫をお願いします。

## <span id="page-29-0"></span>**3.3.6** Machine Number(本体番号):特に使用しません

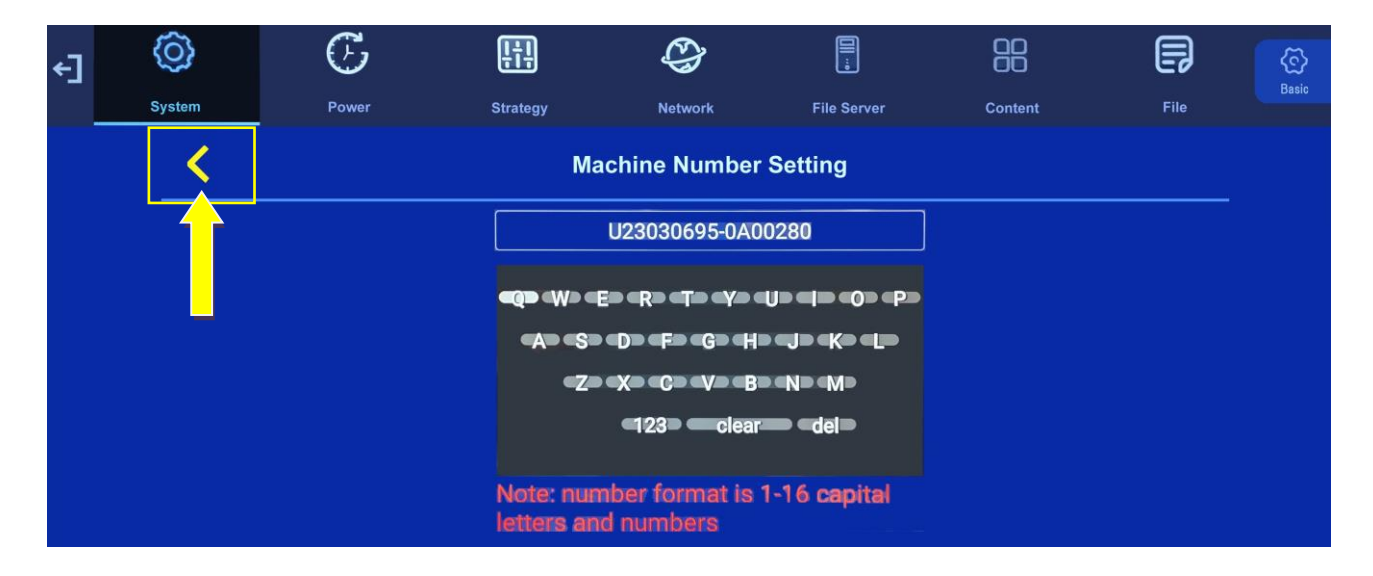

サイネージのユニット番号を変更することができます。ネットワーク接続をする場合に設 定が可能です。

※番号は 1~16 桁の大文字アルファベットと数字の組合せで行います。

#### <span id="page-29-1"></span>**3.3.7** Machine ID(本体 ID):【未対応】

<span id="page-29-2"></span>現在の OSD では、いずれのワークモードを選択しても設定することができません。

#### **3.3.8** Play Log(放送日誌):【未対応】

インターネット上のクラウドシステム GTV に接続して使用します。GTV は未対応ですの でサポートしていません。

### <span id="page-29-3"></span>**3.3.9** USB(USB メモリー):

サイネージの USB インターフェースを有効または無効にします。 無効にすると USB イ ンターフェースは USB メモリー(その他 USB インターフェースを介するデバイス)への アクセスをサポートしません。※主にいたずら防止等の為に無効を選択します。

#### デフォルトでは有効になっています。そのままの設定で使用してください。

### <span id="page-30-0"></span>**3.3.10** Scroll Text Setting(ロール字幕設定):

ロール字幕の機能をオン/オフできます。

- Off:ロール字幕をサポートしません。画面にロール字幕は表示されません。
- On:ロール字幕をサポートしており、システムはコンテンツにロール字幕が含まれていれ ば自動的に再生します。

#### <span id="page-30-1"></span>**3.3.11** Touch Operation Tools(タッチ補助道具):

画面にタッチオペレーション補助アイコンを表示します。デフォルトでは画面左上に

「Setup・Play・Hide・Exit」が表示されます。タッチ機能を搭載していないモデルでは 表示させても機能しません。

### <span id="page-31-0"></span>**3.3.12** Auto Start(オートスタート):

自動的にデジタルサイネージプレーヤーソフト(標準搭載プレーヤー)を立ち上げてディ スプレイにプレーヤー画面を表示させます。無効にした場合は代わりに Android OS のホ ーム画面が立ち上がります。

無効にした場合は標準搭載のコンテンツプレーヤーは動作しないだけでなく、OSD メニュ ーも表示しなくなるので、有効のまま使用することをお勧めします。

【参考】:・Android OS ホーム画面が表示された時の対処方法は、下図のデジタルサイ ネージプレーヤーアイコンをタップ、あるいはリモコンの矢印ボタン方向で選択・決定し てください。サイネージプレーヤーが起動しプレーヤー画面が表示されます。

•タッチパネル対応コンテンツ作成ソフト EditSignage (エディトサイネージ)搭載モデ ルは Auto Start は無効の状態がデフォルトとなります。

※プレーヤー画面が表示されたらリモコンの MENU→OSD メニューから Auto Start を 有効にしてください。再起動後にプレーヤー画面が自動起動します。

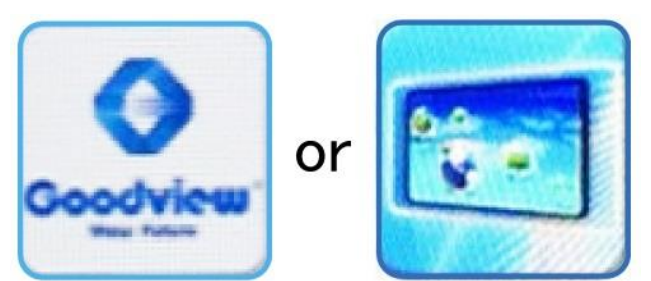

■デジタルサイネージプレーヤーAPK

【注意】:Android OS ホーム画面で、上図のデジタルサイネージプレーヤーのアプリを アンインストールしないでください。

機器の各種設定等はこのアプリでコントロールする仕様が標準になっているため、ほとん どのコンテンツを再生する機能が失われます。

万が一アンインストールしてしまった場合には弊社まで、返送していただきアプリのイン ストールを行います。

保証期間内であっても有償修理の対象になることをご承知おきください。

### <span id="page-32-0"></span>**3.3.13** Webview Setting(ウェブ設定):

対応した Web ページでしか機能しません。デフォルトの「User Agent→OFF」、 「Hardware Acceleration→ON」でのご使用を推奨します。

#### <span id="page-32-1"></span>**3.3.14** Storage(メモリー):

コンテンツを保存するストレージを選択します。選択したワークモードによって選べるス トレージが異なります。下図が設定画面です。

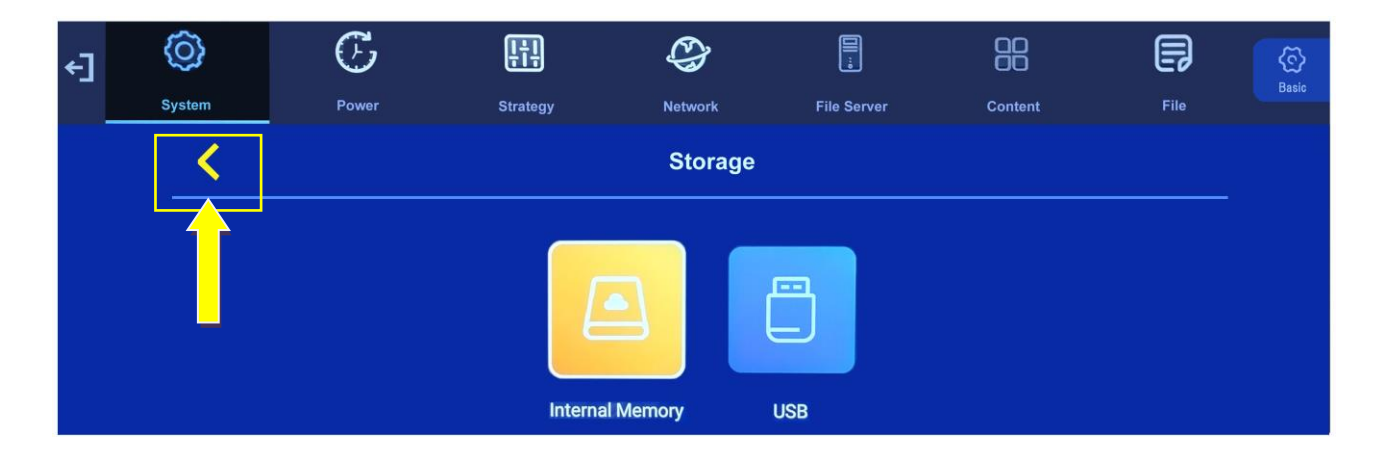

※SINGLE モード(スタンドアロンモード)では、内蔵ストレージと USB メモリー(コ ネクターに外付け/32GB まで認識)の2種類が選べます。

上記は矢印ボタンで Internal Memory に移動して OK ボタンで決定した画像です。希望 の設定を選択して OK ボタンで決定してオレンジ色にします。

その後に黄色枠線内の矢印「<」に移動してオレンジ色にし、OK ボタンで決定して設定 を有効化します。

【参考】:※1:最初に内蔵ストレージにコンテンツをコピーしてスライドショー行ってい た場合、設定を変更して「USB」した時は内蔵ストレージに存在している コンテンツは無視され、ディスプレイにはプレーヤー画面が表示されたま まです。コンテンツをコピーした USB メモリーを取付けてしばらくする と再生がスタートします。

※2:LAN/WIFI モードは内蔵ストレージだけ選択可能です。

#### <span id="page-32-2"></span>**3.3.15** Restore to Factory Settings(デフォルト設定に戻る):

System Setting の設定が工場出荷状態に戻ります。「NO/取消」で設定から抜けます。

### <span id="page-33-0"></span>**3.4** Power(定刻オン/オフ)

サイネージの電源 ON/OFF をタイマー設定します。「Daily/Weekly」が用意されています。

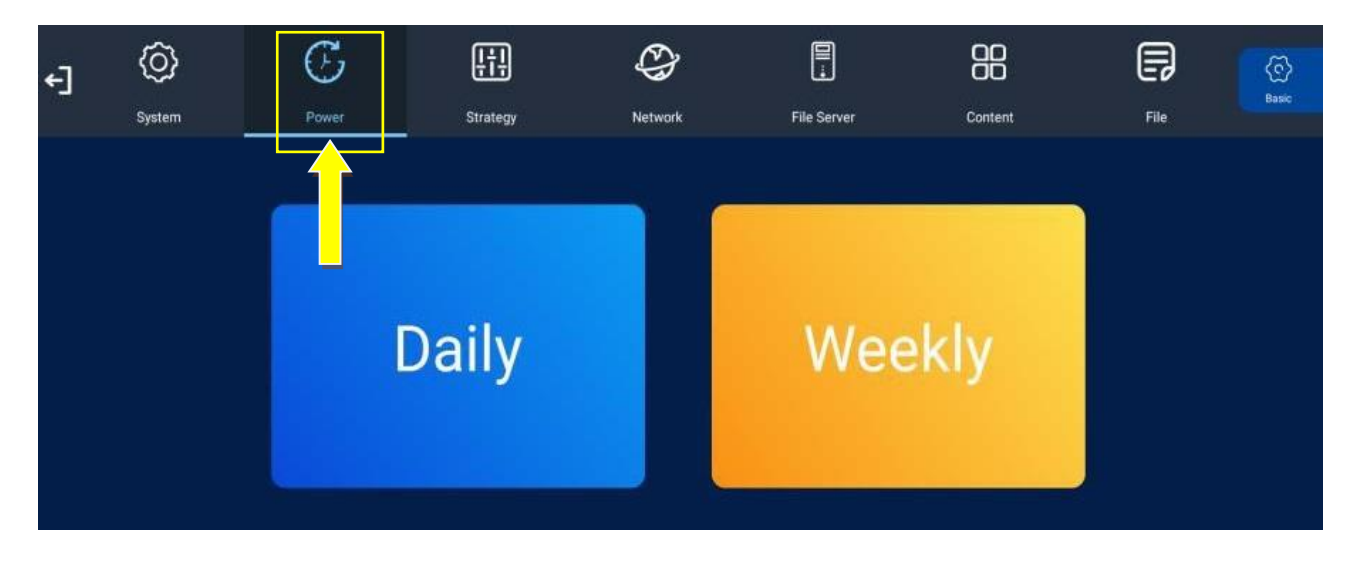

■下図は「Daily/統一モード」の設定画面です。毎日同じ時間に電源 ON/OFF を行います。

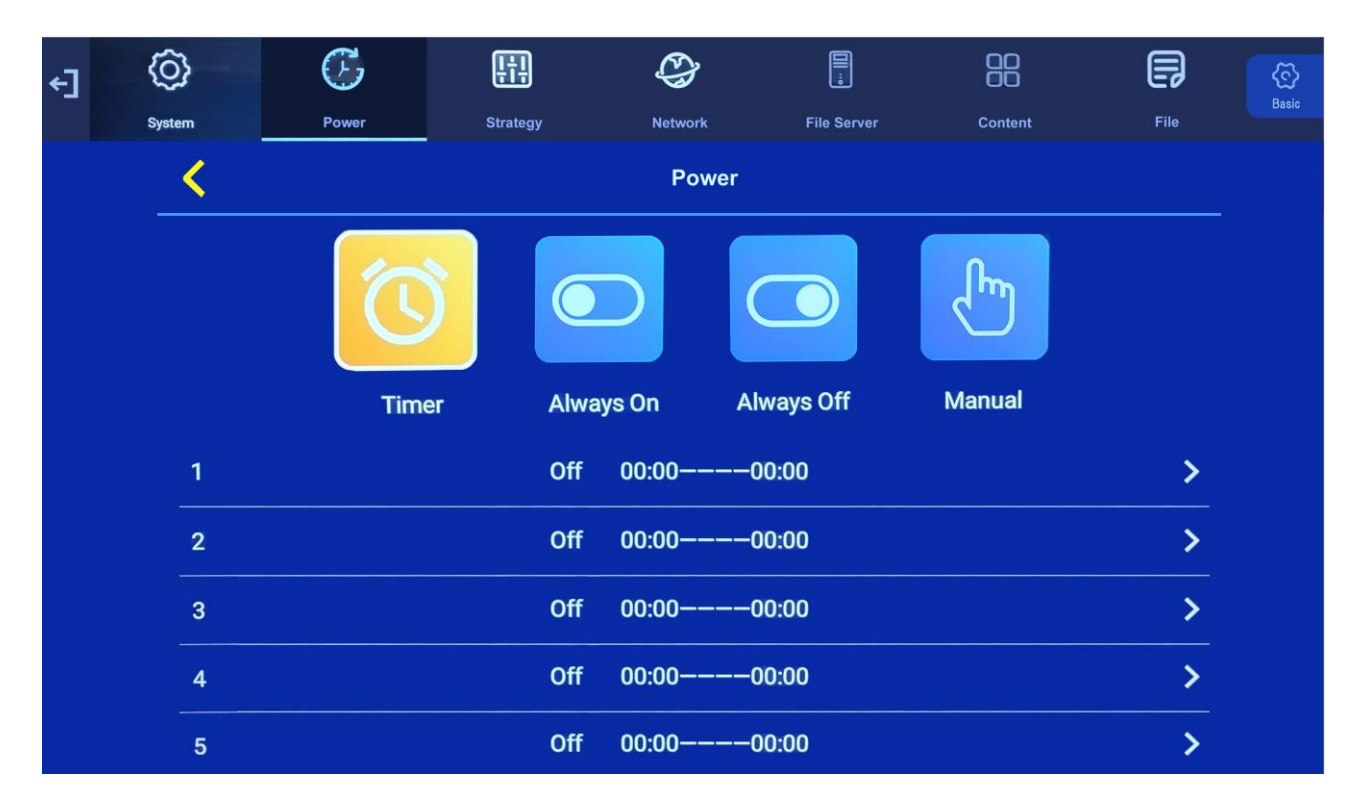

・Timer/定刻:タイマー電源 ON/OFF は 5 ターンの設定が可能です。

・Always ON/いつもオン:常に電源 ON。 ・Always OFF/いつもオフ:常に電源 OFF。

・Manual/手動:リモコンで電源 ON/OFF します。

■「Timer/定刻」を選択して「1」にカーソルを移動して OK ボタンで決定。下図を参照。

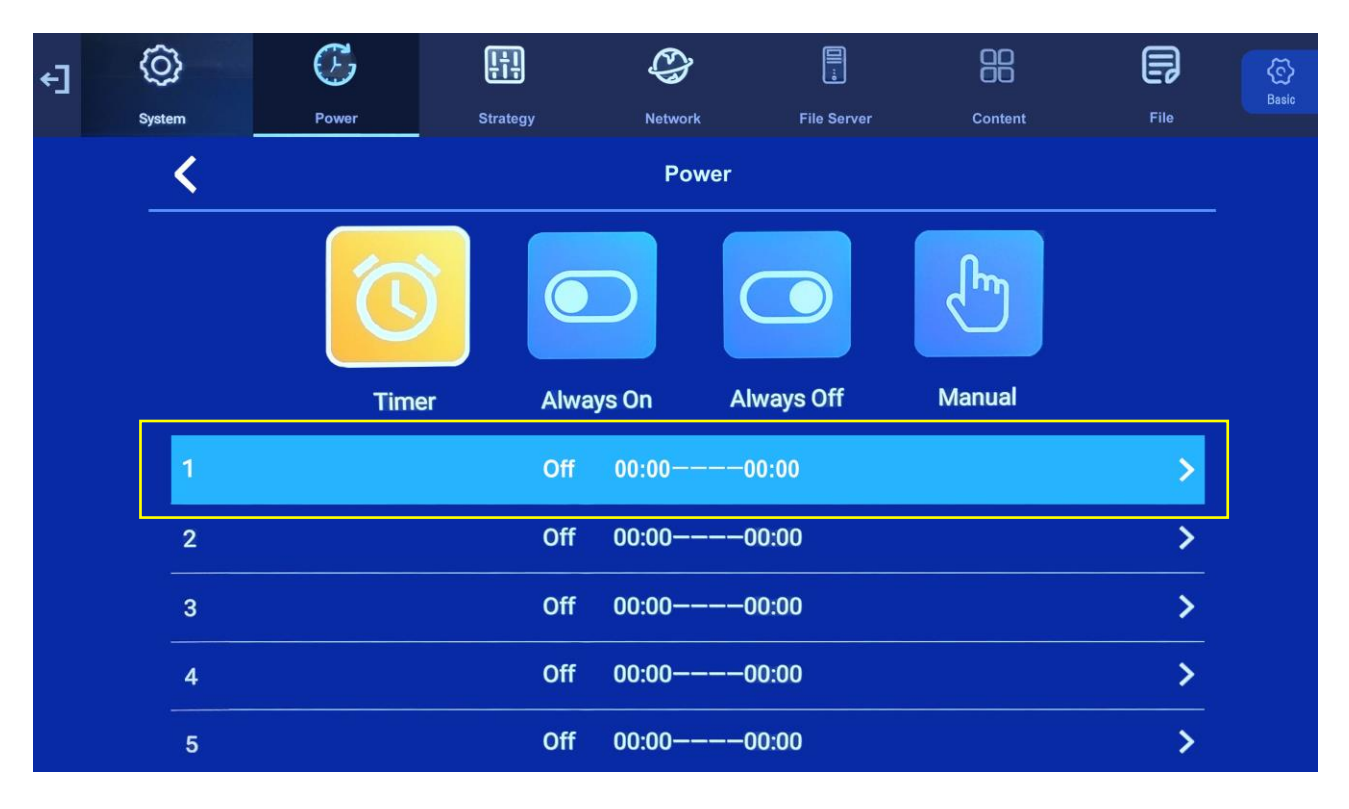

■第1時間帯を選択、カーソルを移動して「ON」にします。※下図は OFF の状態です。

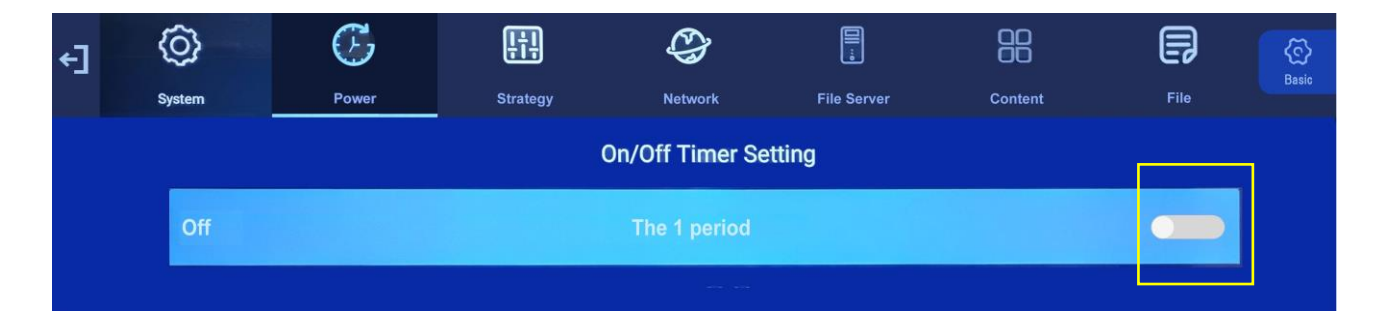

■上図の状態からリモコンの OK ボタンで黄色枠内を青にして「ON」にします。時間の 設定欄が表示されました。※下図 ON の状態です、次ページを参照。

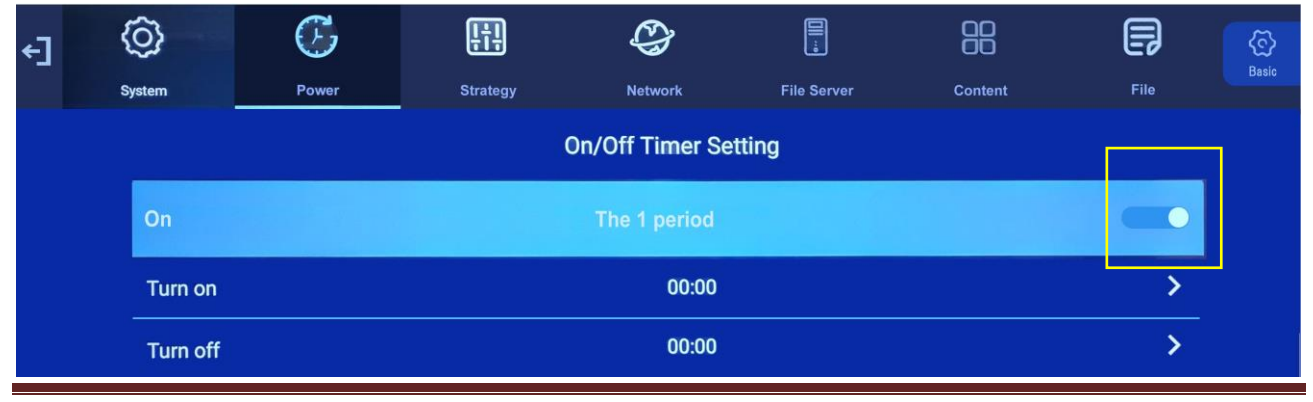

■「Turn on/ON 時間」にカーソルを移動させ、リモコンの OK ボタンで決定して「Set Timer/時間設定」で時刻を設定、「Yes/確定」します。修正したい場合は「No/取消」後 やり直してください。同じ様に「Turn off/OFF 時間」の時刻設定を行い、その後必ず「く」 をオレンジ色にし、OK ボタンで決定して設定を有効にしてください。

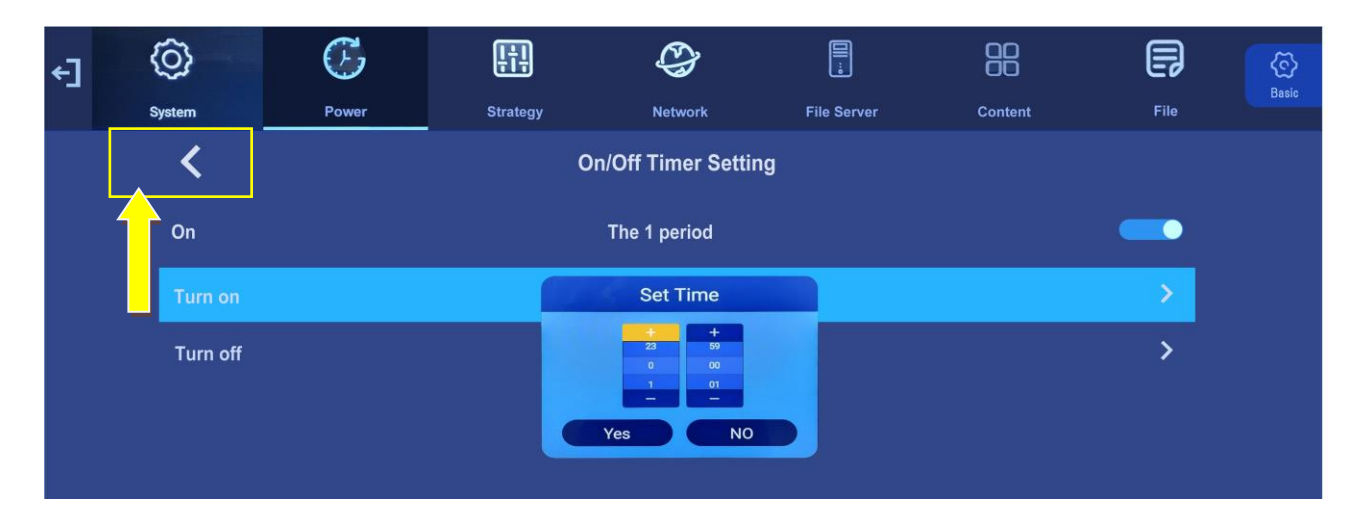

■下図は「Weekly/曜日モード」の画像です。各曜日を上記のように設定していきます。

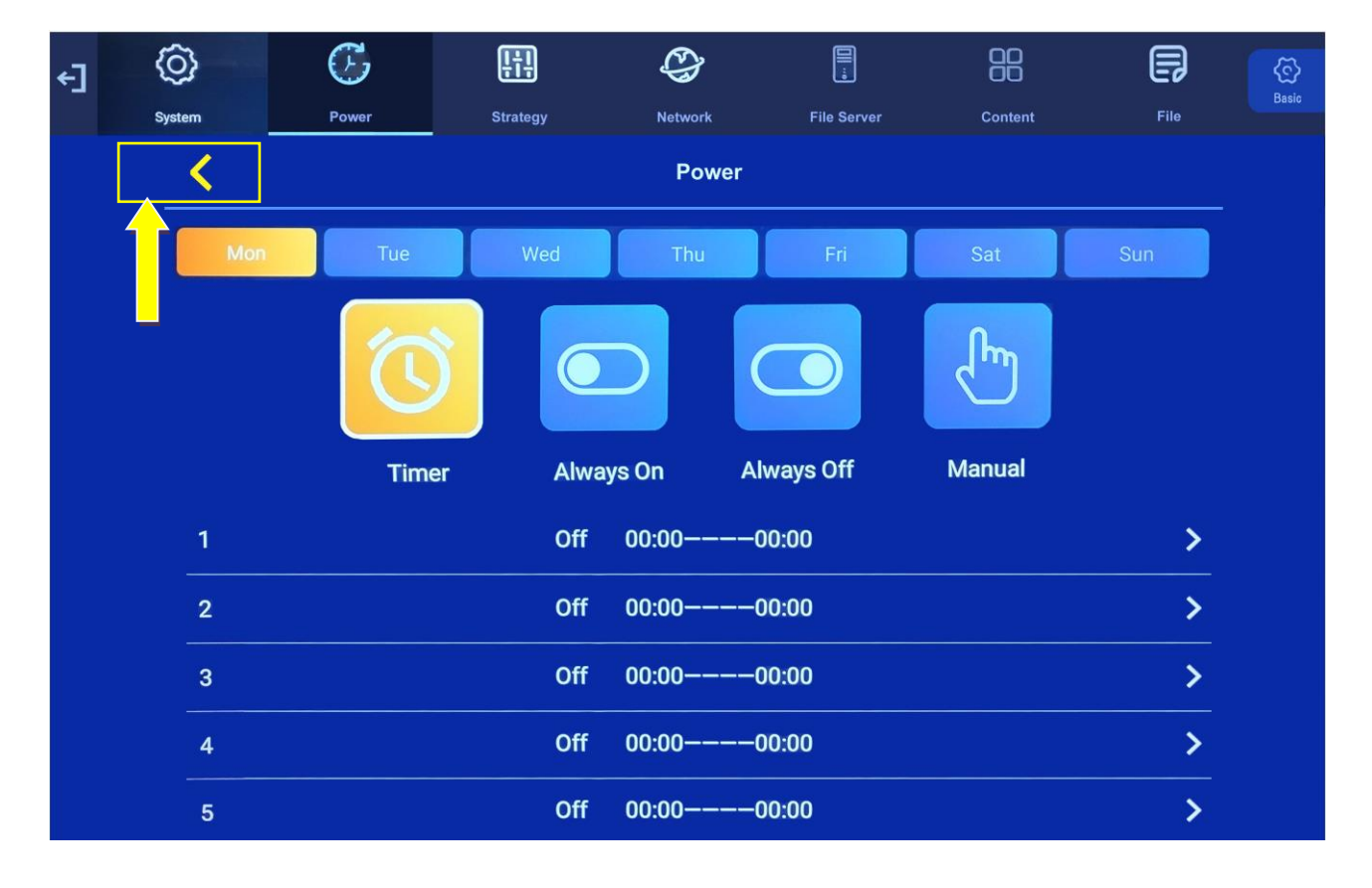

### その後必ず「く」をオレンジにして OK ボタンで決定し、設定を有効にしてください。

### <span id="page-36-0"></span>**3.5** Strategy(時間分け策略)

コンテンツが音入りの動画等の場合、「Volume Timer/ボリューム戦略」によって表示さ れているコンテンツの音量を、タイマー設定によって変更することができます。

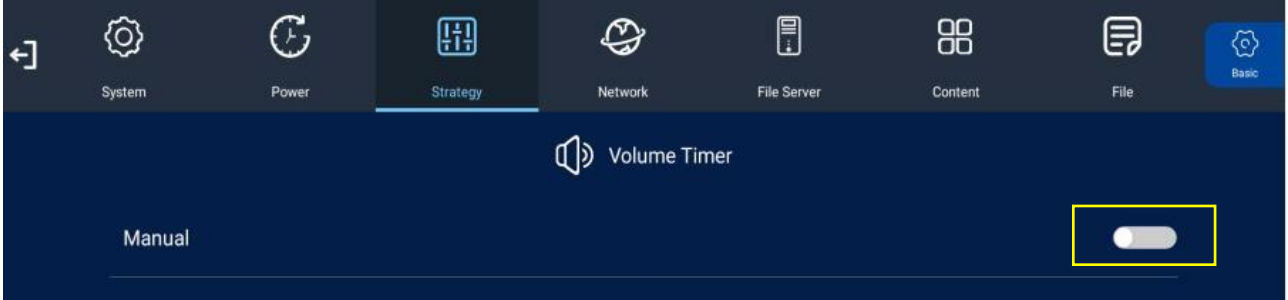

上図は「Volume Timer/ボリューム戦略」が OFF になっています。この場合ボリューム は「Manual/手動」となりリモコンで変更します。

ON にするとボリュームは最大 5 つの設定ができます。期間をオンにして、音量、開始時 刻と終了時刻を設定します。

下記は ON にした状態です、Timer のボタンエリアが青色(ON)になっています。

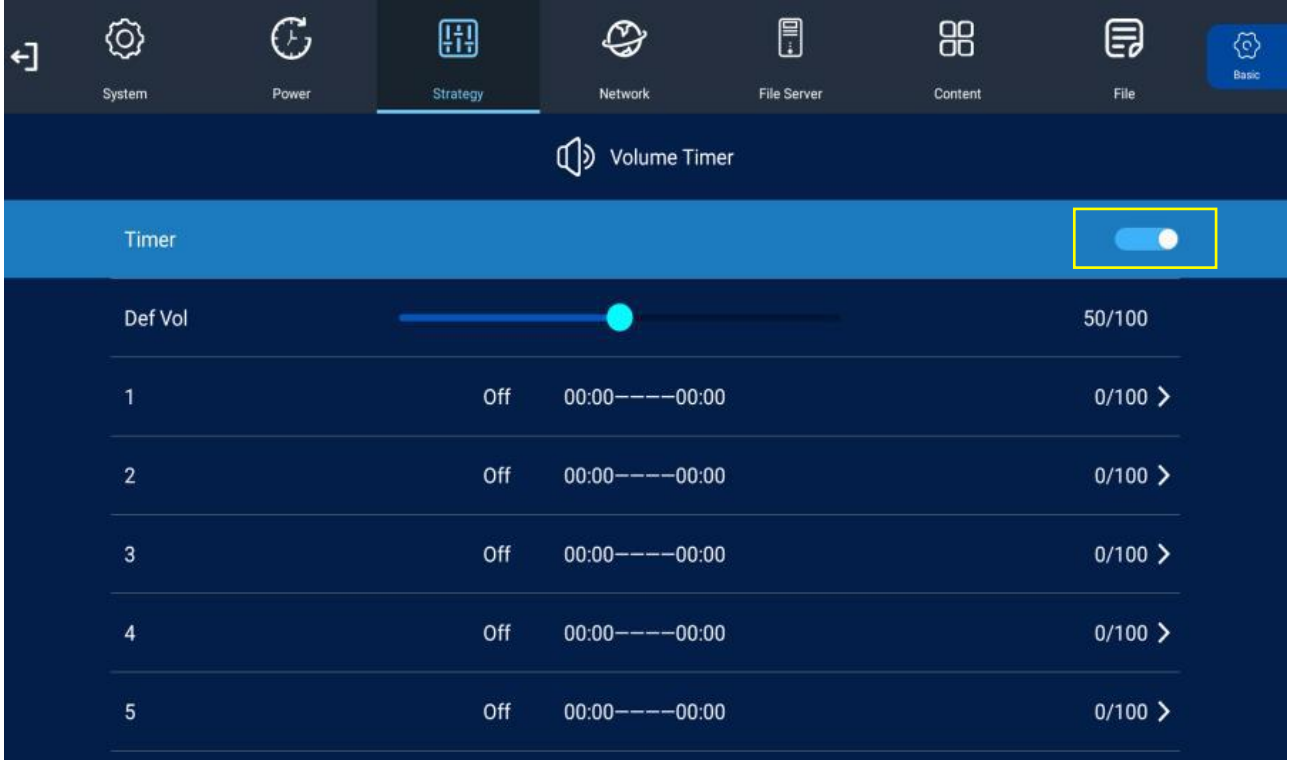

### <span id="page-37-0"></span>**3.6** Network(ネット設定)

### <span id="page-37-1"></span>**3.6.1** LAN(有線ネットワーク)

Work Mode モード(ワークモード)が LAN (有線ネットワーク)の場合、次のように IP 取得オプションが表示されます。

下図では、IP の取得は自動 (DHCP)となっています。

他に手動(静的 IP 設定)の 2 つの方法があります。

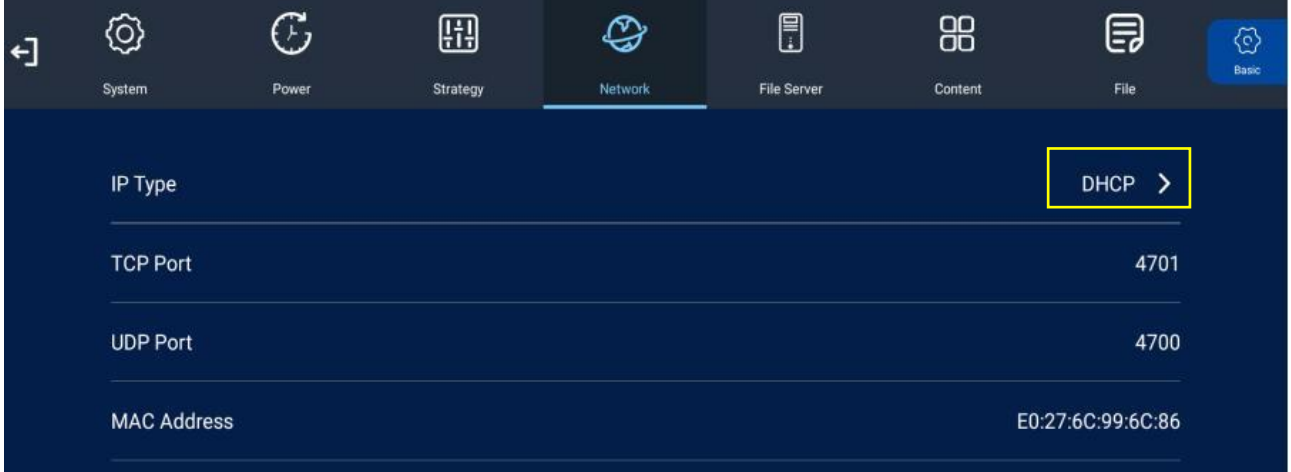

- DHCP (自動): IP アドレスは DHCP サーバーから自動で割り当てられます。
- Manual acquisition of IP (手動 IP 取得):固定 IP アドレスを割り当てます。ON に すると IP アドレス、デフォルトゲートウェイなどが手動で設定が可能になります。
- TCP ポート: TCP ポート情報。表示のみ可能で編集はできません。
- UDP ポート: UDP ポート情報。表示のみ可能で編集はできません。
- MAC アドレス: 端末の MAC アドレス情報。

上記項目(TCP/UDP/MAC)は表示されていますが編集することはできません。

【注意】:主に GTV システム(クラウドコンテンツダウンロード)を使用する場合に設定 を行いますが、本機は GTV システム未対応です。

### <span id="page-38-0"></span>**3.6.2** WIFI(無線ネットワーク)

Work Mode モードが WiFi (無線ネットワーク)の場合、WIFI の設定オプションが表示 されます。

【注意】:

- ・SINGLE モード(スタンドアローン)、LAN モードの時は設定できません。
- ・主に GTV システム(クラウドコンテンツダウンロード)を使用する場合に設定を行い ますが、本機は GTV システム未対応です。

矢印ボタンで「WIFI Setting」を選択し OK ボタンを押すと、現在サイネージが認識して いる SSID が表示されます。接続したい SSID まで矢印ボタンで移動して OK ボタンを押 します。

#### 【参考】:

パスワードを入力するダイアログボックスが表示されますので矢印ボタンの「下ボタン」 を押し、password 入力範囲のカーソルが点滅させます。「OK ボタン」を押すとキーボー ドが表示されます。リモコンの矢印ボタンで password を入力してください。

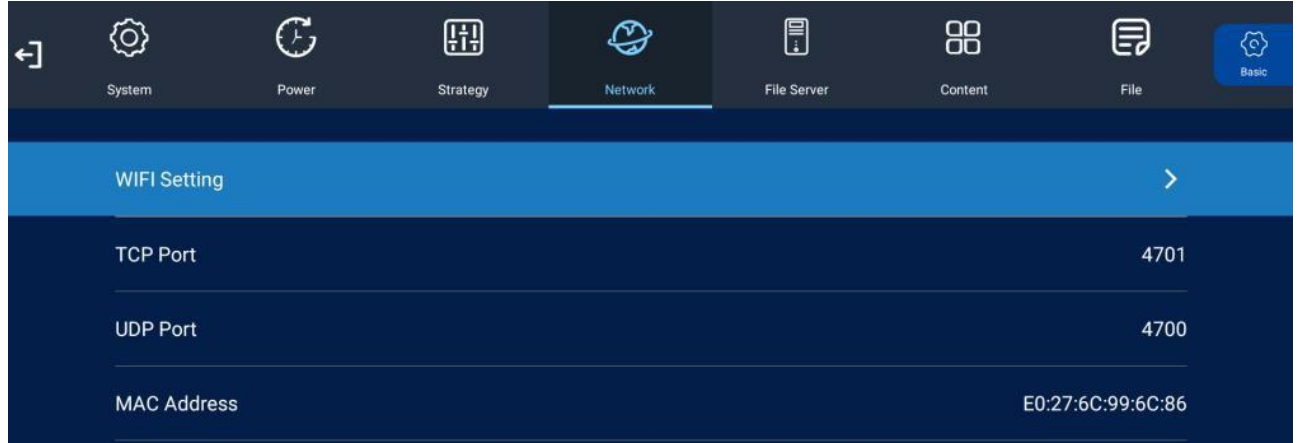

■上記項目 (TCP/UDP/MAC) は表示されていますが編集することはできません。

下図はサイネージが認識している SSID の一例です、希望の SSID を選択して OK ボタン を押します。

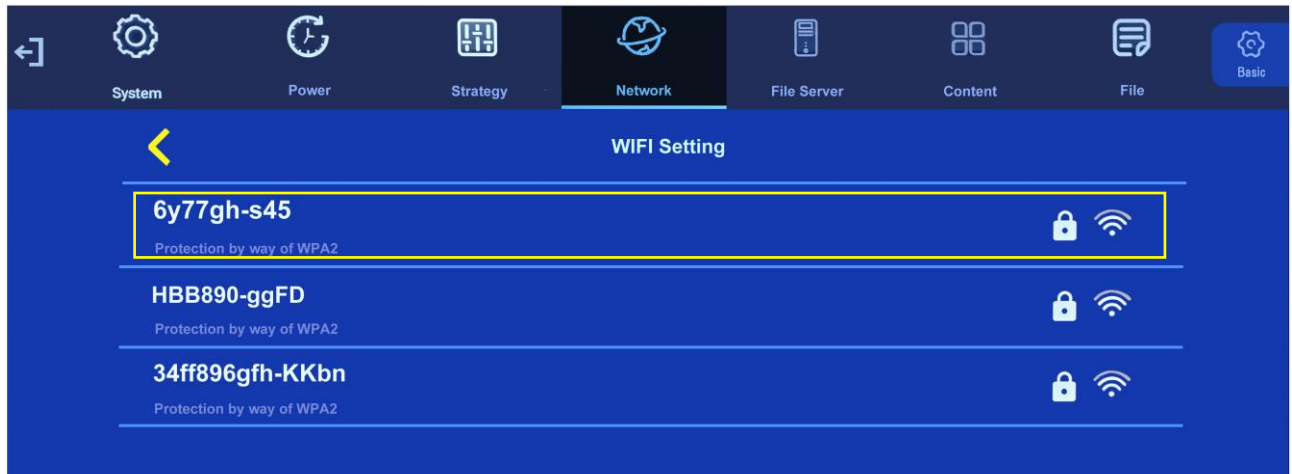

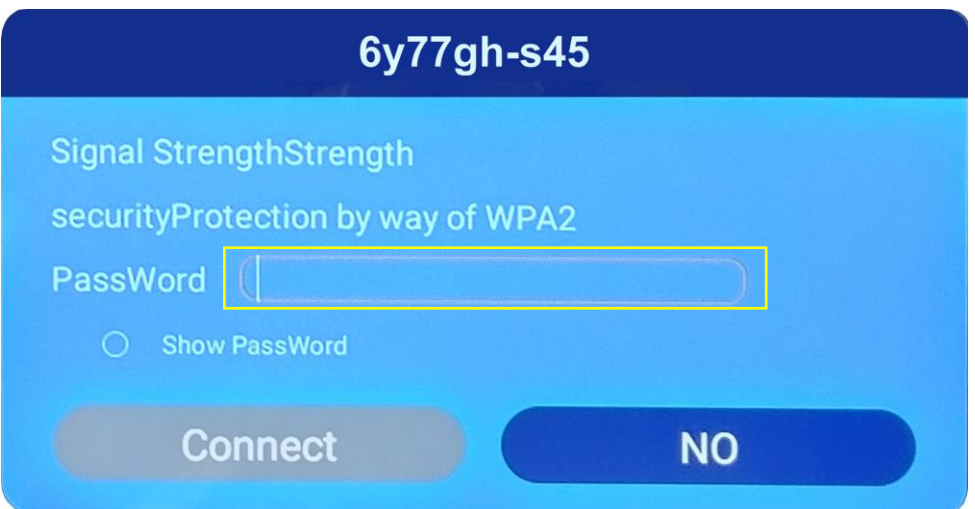

上図の Password を入力するダイアログボックスが表示されます。

矢印ボタンの「下」で Password 入力欄のカーソルを点滅させて、「OK ボタン」を押す とキーボードが表示されるので、リモコンの矢印ボタンで文字数字を選択して入力します。

次ページを確認してください。

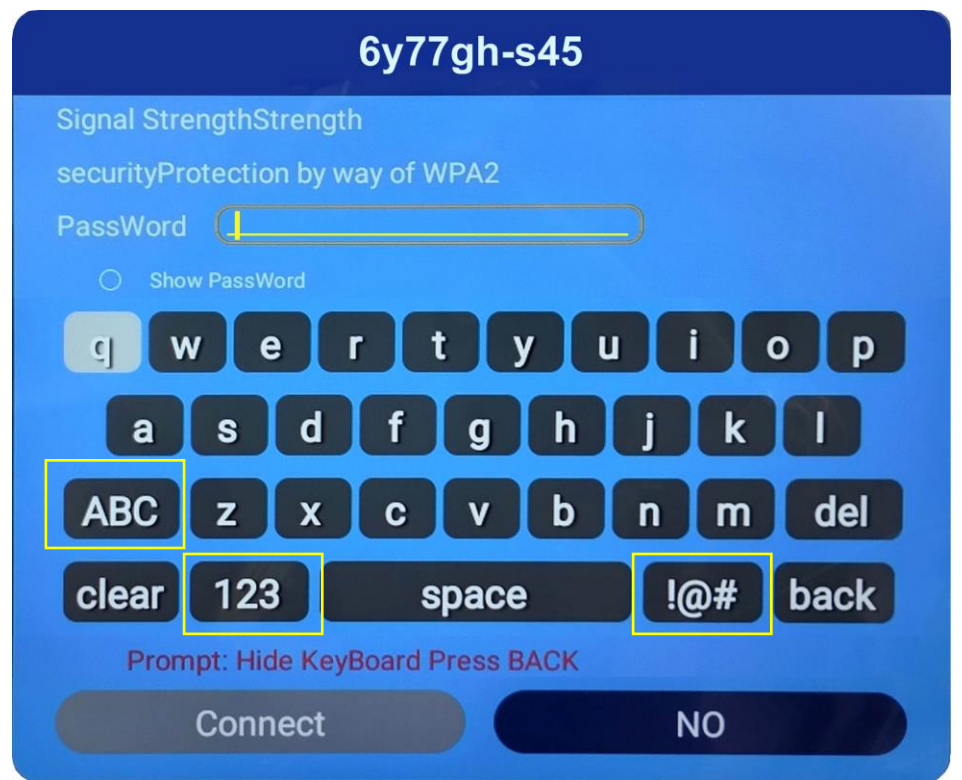

【参考】:最初に表示されるのはアルファベット小文字のキーボードです。

必要に応じて数字は「キーボードの 123」を選択、アルファベット大文字は「キーボード の ABC」、記号の場合は「キーボードの !@#」を選択してキーボード表示を切り替えます。

Password を入力し終わったら、キーボードの「back」ボタンを OK してキーボードを 消します。その後「Connect」に移動して OK してください。

【注意】:「back」ボタンでキーボードを消さないと、「Connect」を選択することができ ません。下図を確認してください。

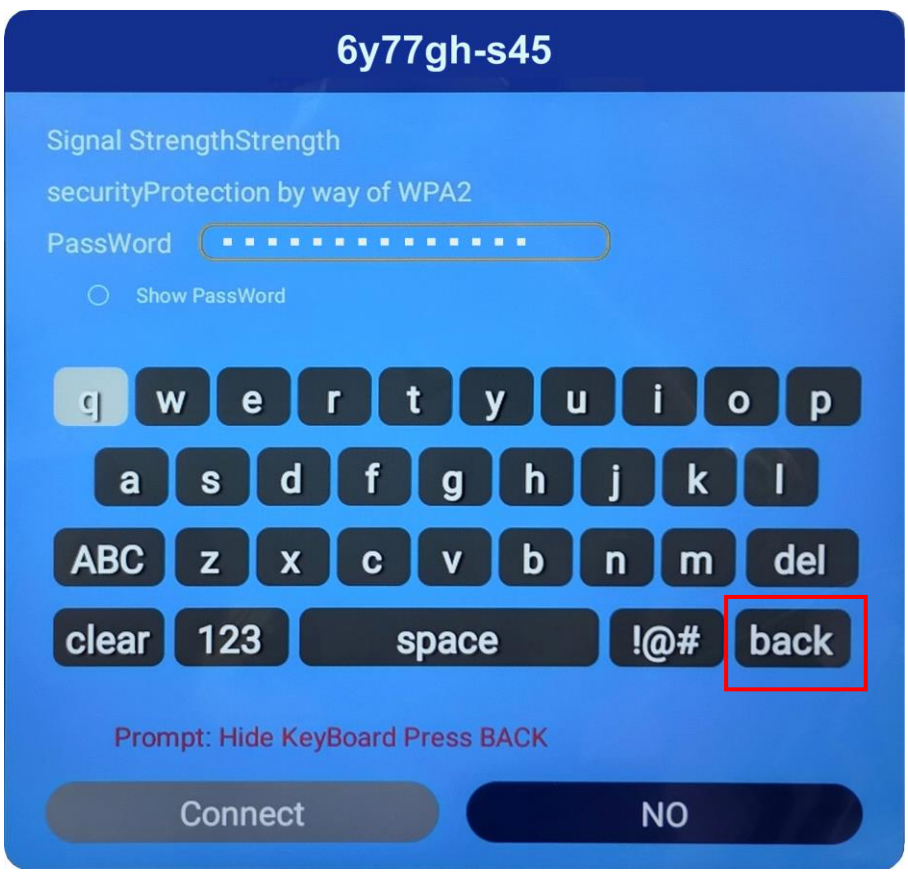

下図は「back ボタン」を押してキーボードを消した状態です。 「Connect」を選択して OK します。

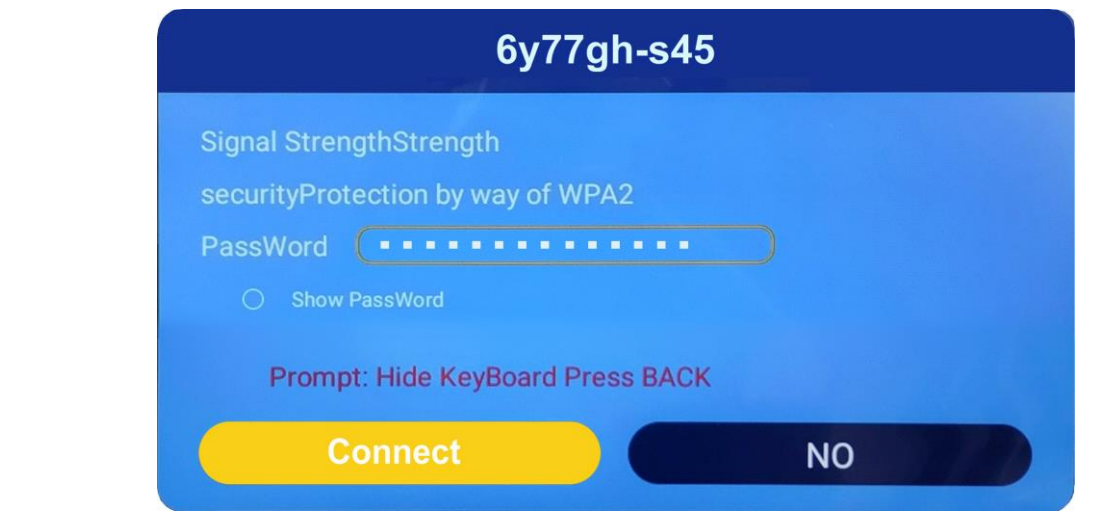

### <span id="page-42-0"></span>**3.7** File Server(ファイルサーバー)

File Server を開くとすでにサーバー名前や IP アドレス、ポート番号が記入されています が、これは GTV コンテンツ用の設定です。本機は「GTV は未対応」ですのでデフォルト (出荷時)では File Server Switch は OFF になっています。

【参考】:お客様自身が別のファイルサーバーを持っている場合は、ここでファイルサーバ ーのアドレスを設定できますが、コンテンツが正しくダウンロードされて再生が できるかテストが必要です。※本機のシステムでお客様のサーバーシステムが機 能するかの確認が必要です。

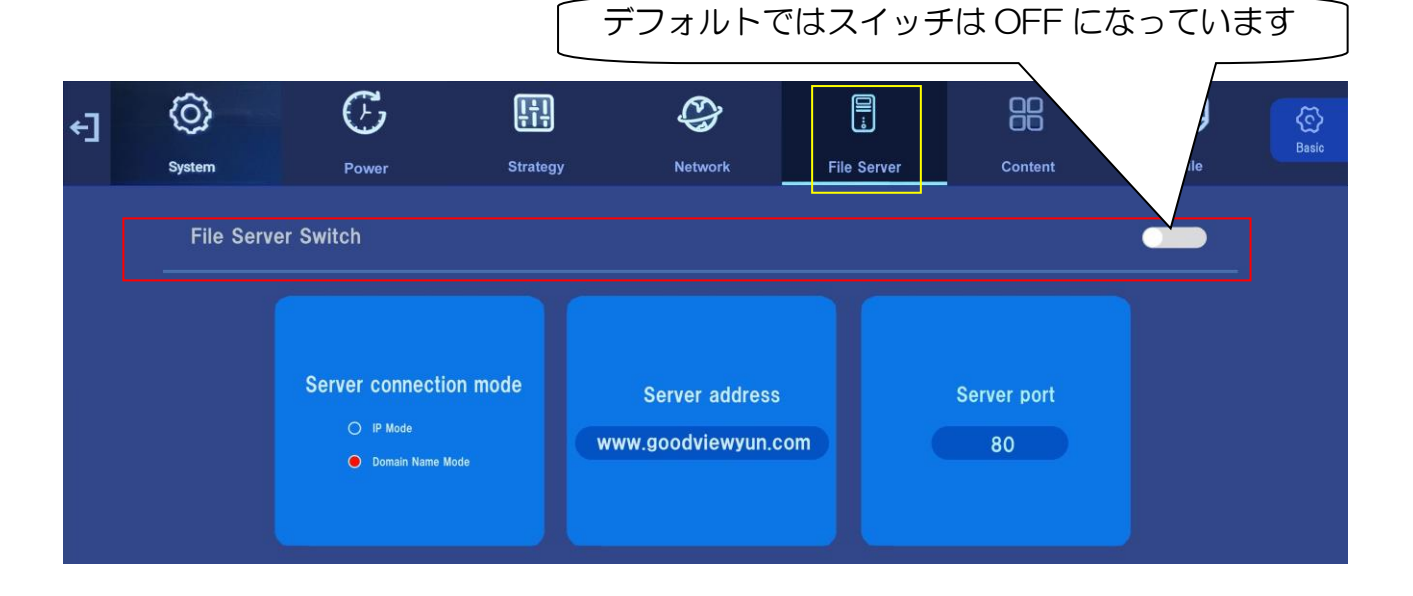

### <span id="page-42-1"></span>**3.8 Content (ソフト管理)**

GTV(サーバー プラットフォーム管理)しか選択ができません。動作モードは LAN/WIFI です。SINGLE モードを選択している場合は無視されます。本機は「GTV は未対応」

※下図を確認してください。GTV を選択してあっても静止画(jpg など)・動画(mp4 な ど)・EzPoster コンテンツを再生することができます。

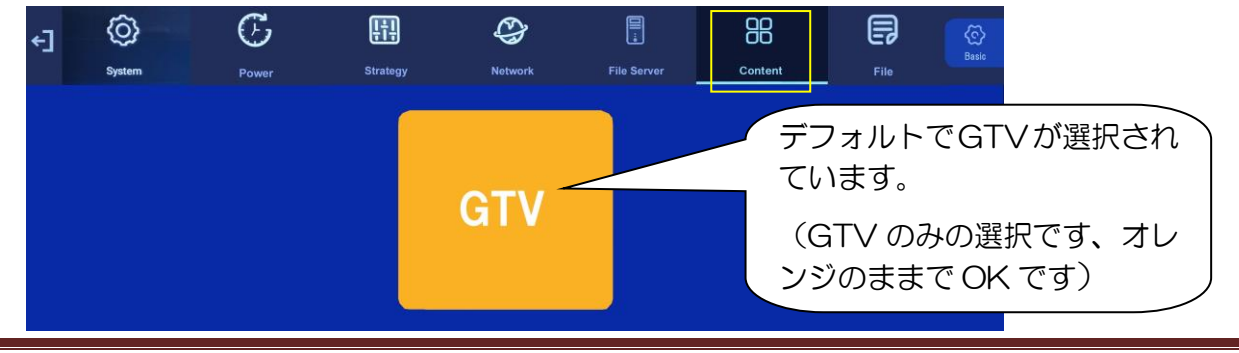

### <span id="page-43-0"></span>**3.9** File(ファイル管理)

ファイル管理メニューでは、内蔵ストレージの使用状況に関する情報を表示します。

ストレージにコピーされているコンテンツをフォーマットできます。

「Format(フォーマット)」を選択して OK ボタンを押すと、内蔵メモリーがフォーマッ トされてコンテンツデータは消去されます。

【参考】:まれにストレージにコピーしたコンテンツがうまく表示されないことがあります。 この場合はこの機能を使ってストレージ内部のコンテンツをすべて削除してか ら再度 USB メモリーでコンテンツをコピーしてください。

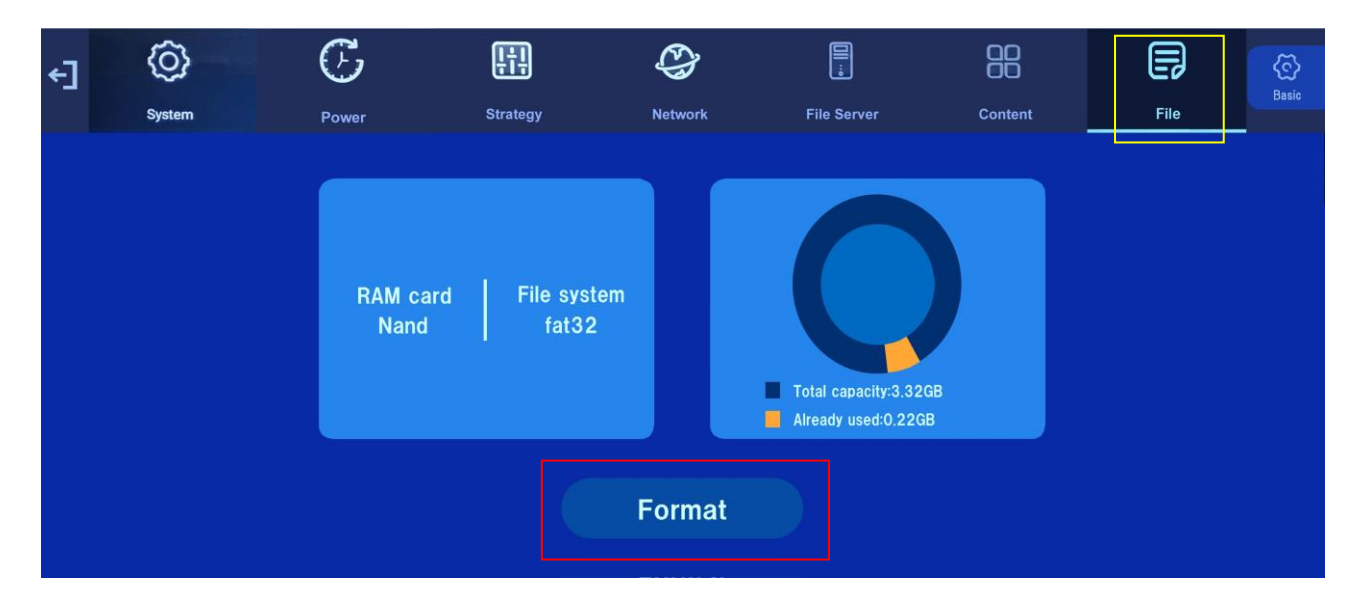

【注意】:SINGLE モードでカンタンスライドショーを行っている場合、この File(ファイ ル管理)から Format (フォーマット)を実行してもストレージ内のコンテンツ データは消えません。

この場合は新しいコンテンツを USB メモリーでストレージにコピーすると上 書きされ、それ以前に記録されていたコンテンツは消えます。

※上記以外の方法で削除するには次ページを確認してください。

- 【参考】:上記の方法以外で SINGLE モードで使用してしたコンテンツをストレージから 削除する方法。
- ・1:モード変更(WIFI あるいは LAN モードを選択)を行うと削除することができます。
- ・2:Android ホーム画面の「Media Center」を起動してストレージ内のコンテンツを 個別に削除します。下図を確認してください。

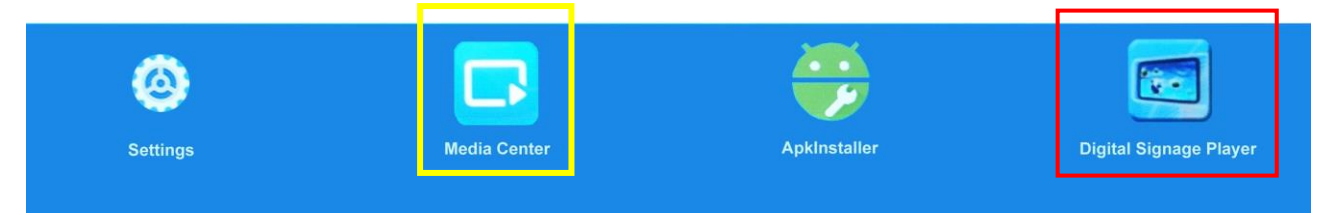

「Media Center」内に「Movie/Image/Picture などのフォルダがあるので、削除したい コンテンツデータを探して個別に選択し、リモコンの Menu ボタンで Delete を選択→OK ボタンで決定し削除します。※Android ホーム画面はリモコンの「矢印ボタン←+↑+前に 戻るボタン」を順番に押す「コンビネーションキー」で表示します。Page 10 参照

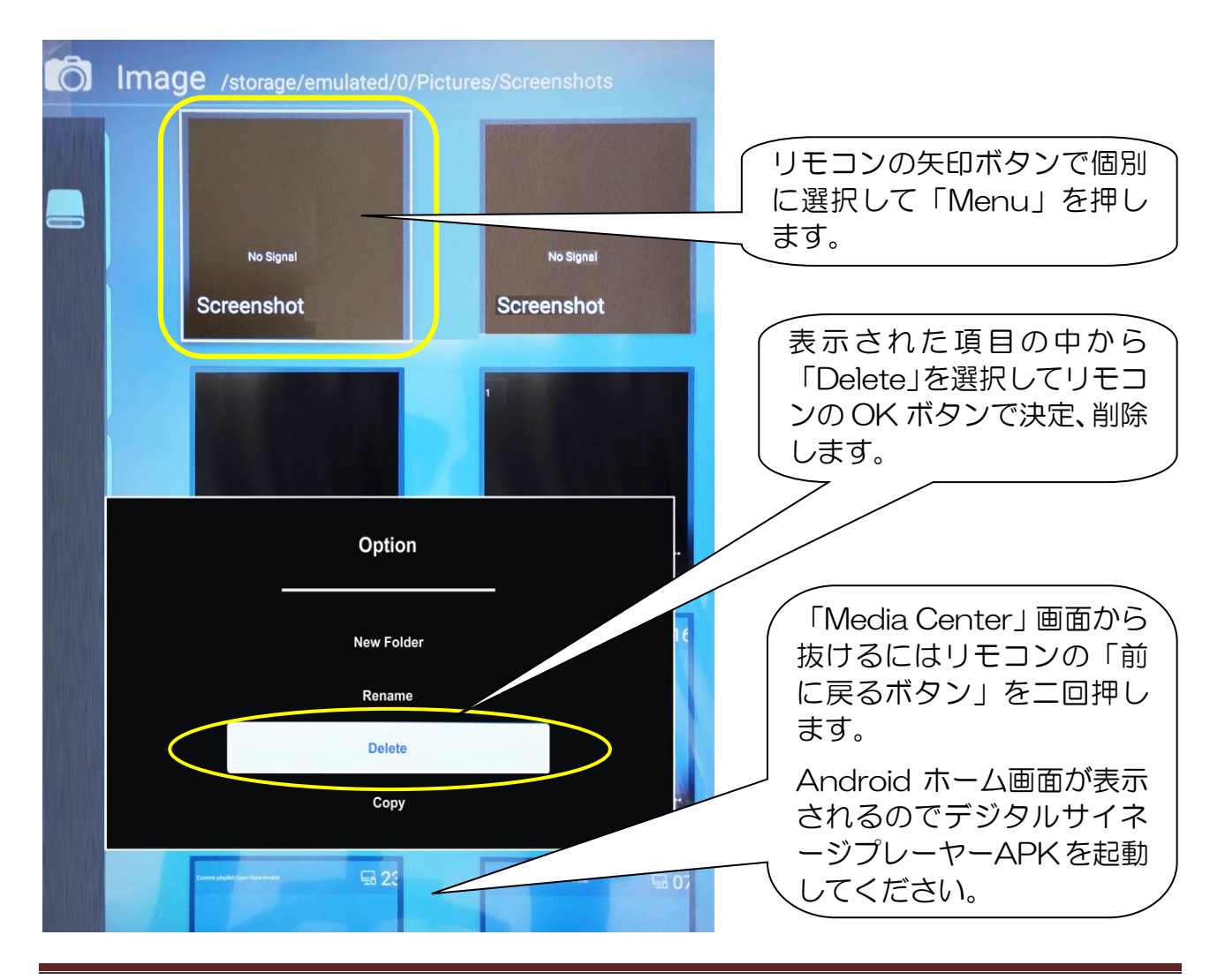

# <span id="page-45-0"></span>**4.** 表示ソースの切替え

## <span id="page-45-1"></span>**4.1** HDMI 1/2/3 の接続からディスプレイに表示する

リモコンの「SOURCE ボタン」から HDMI を三系統の選択画面を表示させ、矢印ボタン で希望のソースを選択し、「OK ボタン」で決定します。

【注意】:ディスプレイに表示できるのは 1 系統のみです。三系統を同時にディスプレイ に表示することはできません。

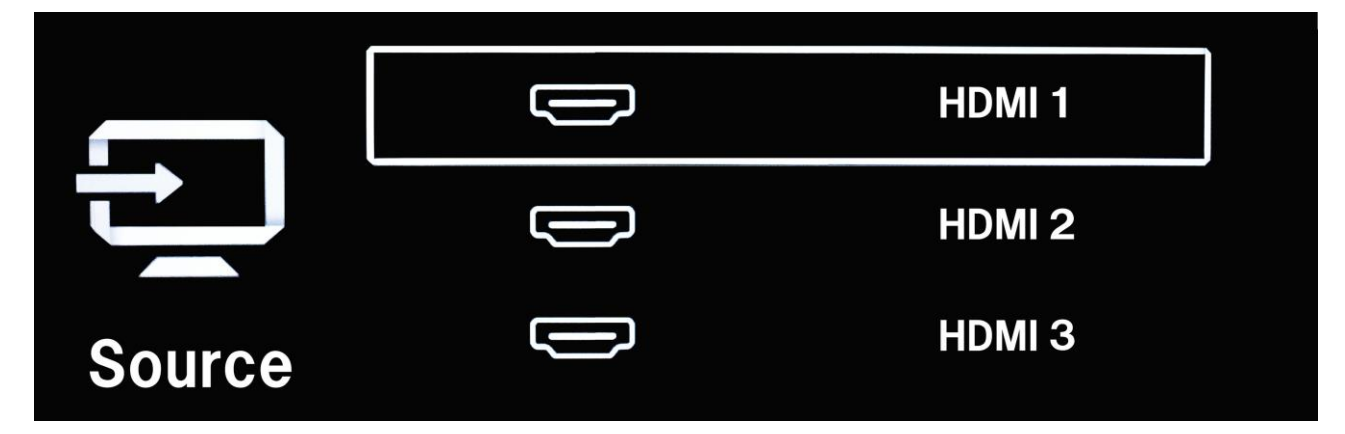

【参考】:HDMI 表示からサイネージのプレーヤー画面に戻るには、リモコンの「MENU ボタン」を押して Android 設定メニューを表示させます。下図を確認してくだ さい。

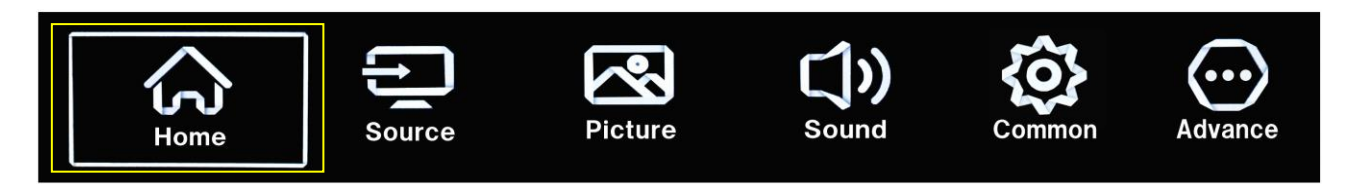

上図の「Home」を選択して OK ボタンを押すと、Android ホーム画面が表示されます。

デジタルサイネージプレーヤーAPK まで移動し、OK ボタンで決定してください。プレー ヤー画面が表示されます。

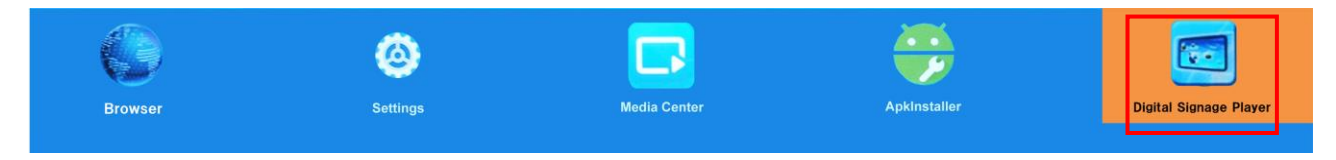

※上図は Android ホーム画面の APK です。

# <span id="page-46-0"></span>**5.** Android 設定メニュー

### <span id="page-46-1"></span>**5.1** Android 設定メニューでできること

ディスプレイに表示する画像の状態 (Standard · Soft · Vivid) や、System の案内 (Android のバージョンなど)、時計の設定が可能ですが、基本的にこれらの設定はすべ てプレーヤー画面に表示される「OSD の設定」で可能です。

したがい、特にこの設定を行うことはありません。

デフォルト設定のまま本機を使用することを推奨します。

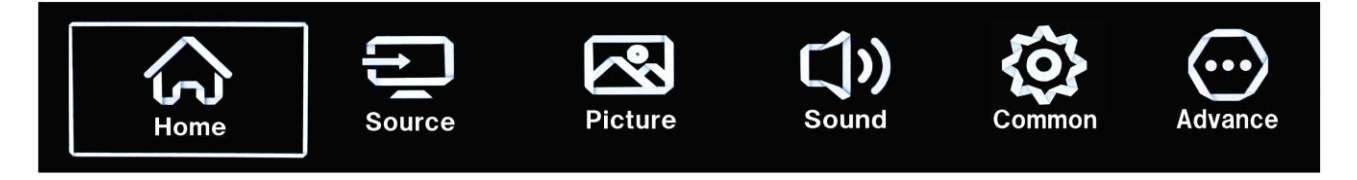

Android 設定メニューの表示方法は、リモコンの「SOURCE」→「HDMI 1/2/3 いずれ か選択」→表示されている HDMI の画面で→「MENU」を押すと表示します。

### <span id="page-46-2"></span>**5.2** Android 設定メニュー Home でできること

本機にインストールされている APK がディスプレイの上部に表示されます。

Digital Signage Player (デジタルサイネージプレーヤー) APK は大変重要なソフトウェ アです、たとえ使用しなくてもアンインスト―ルしないでください。

誤ってアンインストールしてしまった場合の再インストールは保証期間であっても有償と なります。ご了承ください。

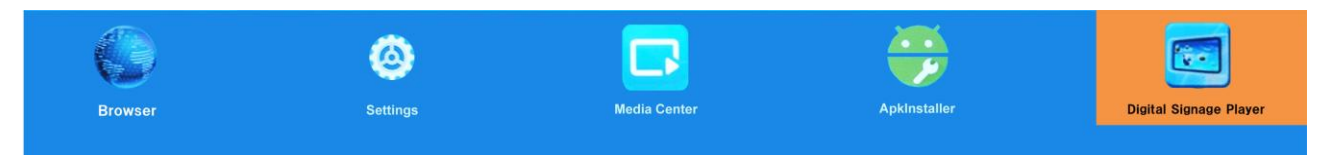

### <span id="page-46-3"></span>**5.3**Android 設定メニュー Source でできること

リモコンの SOURCE ボタン以外では、このアイコンからも HDMI 選択が可能です。

## <span id="page-47-0"></span>**5.4**Android 設定メニュー Picture でできること

ディスプレイに表示される画像のイメージやバックライトの明るさが設定可能です。 Standard・Soft・Vivid などが選択できます。

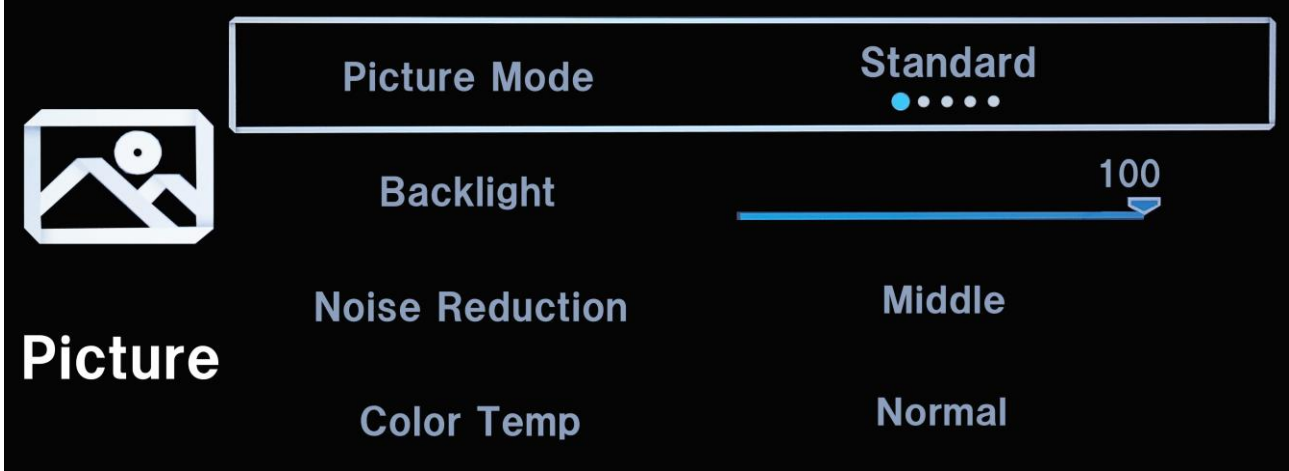

## <span id="page-47-1"></span>**5.5**Android 設定メニュー Sound でできること

高音・低音など音質の設定が可能です。

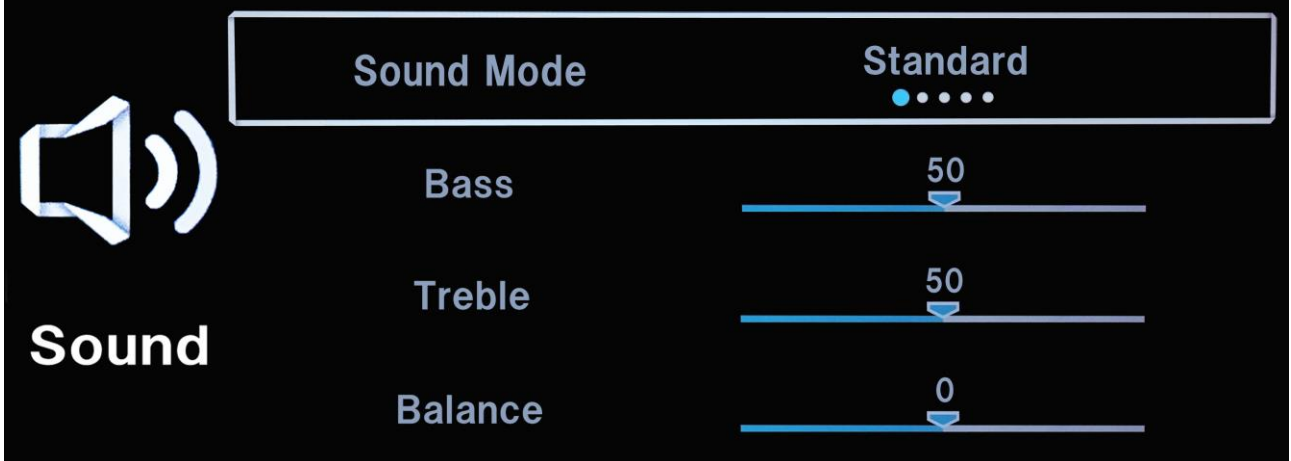

### <span id="page-48-0"></span>**5.6**Android 設定メニュー Common でできること

OSD Timer はディスプレイに OSD が表示されている時間の設定が可能です。他の設定項 目はデフォルト設定のままでの使用を推奨します。

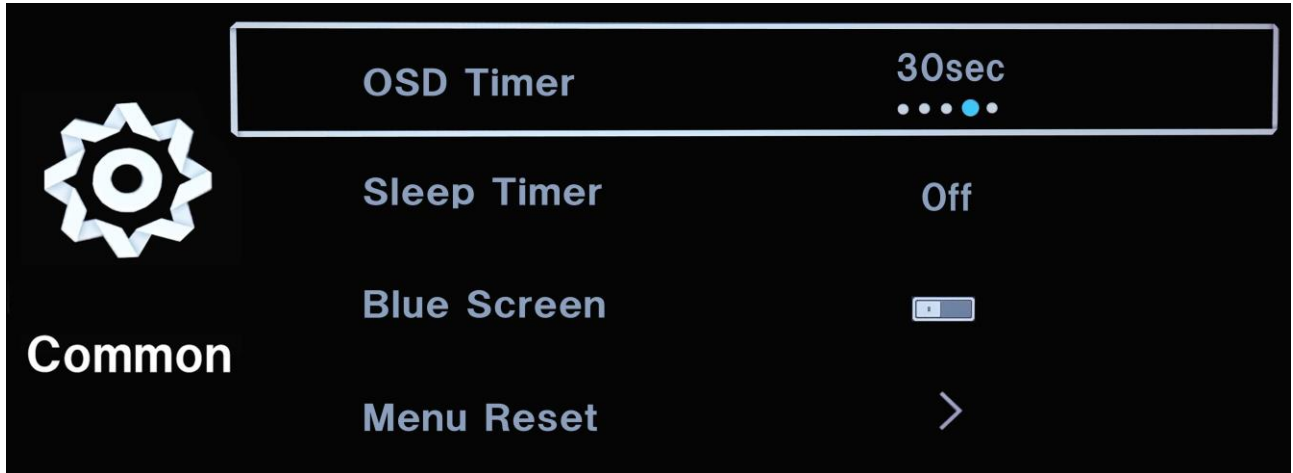

### <span id="page-48-1"></span>**5.7**Android 設定メニュー Advance でできること

この項目での設定内容は、Android ホーム画面の「Settings」と同じです。

すべてデジタルサイネージプレーヤー画面の OSD で設定可能です。特にこのアイコンか ら設定することはありません。下図を確認してください。

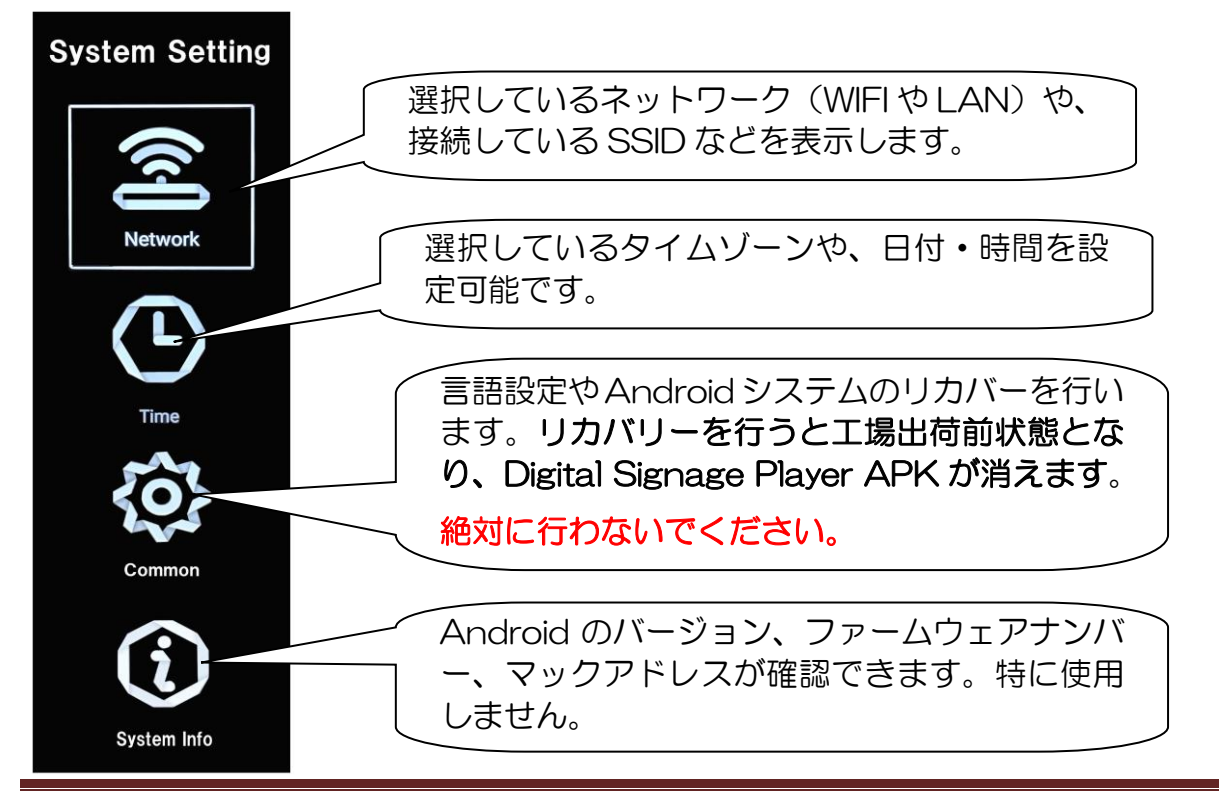

# <span id="page-49-0"></span>**6.** 本機で Web を閲覧する

## <span id="page-49-1"></span>**6.1** インストールされているブラウザでホームページを表示する

本機の Android ホーム画面でブラウザを選択して OK ボタンで決定してください。

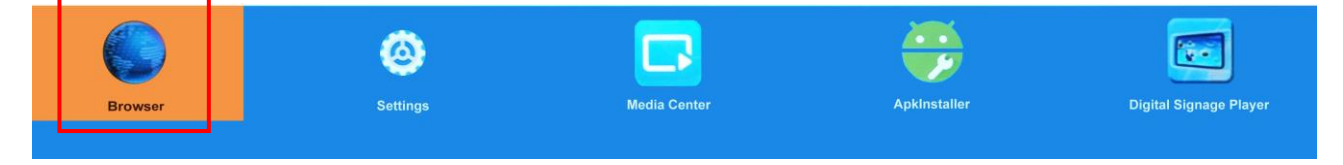

下図を確認してください。リモコンの矢印ボタンを操作するとカーソルが現れます。表示 されたブラウザの検索欄にカーソルを移動させて OK ボタンを押すとソフトウェアキーボ ードが表示されます。希望のホームページを検索してください。

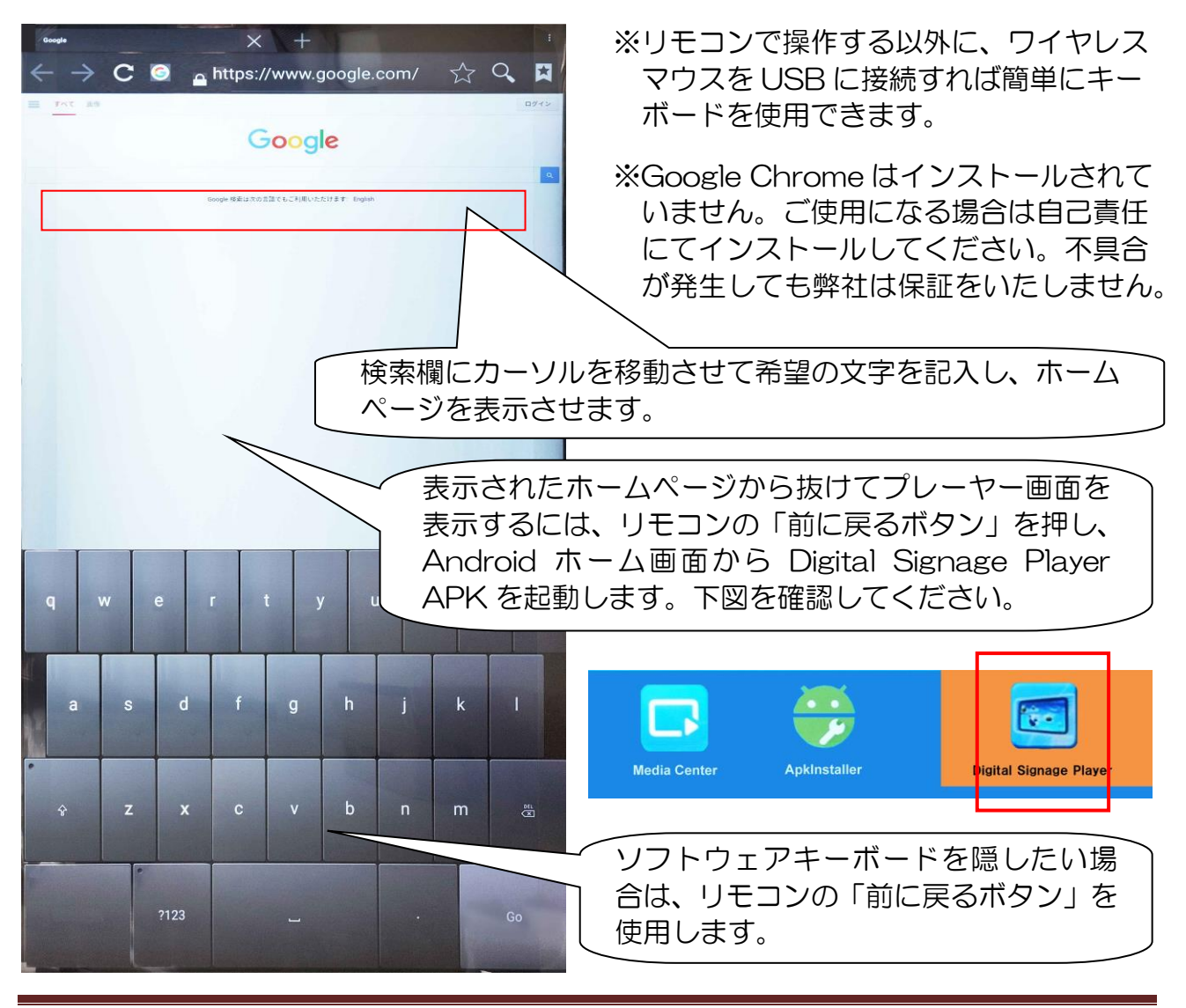

# <span id="page-50-0"></span>**7.** 保証規定

#### <span id="page-50-1"></span>**7.1**保証受付

1. 本機の不具合等に関するお問い合わせおよび修理の御依頼は購入された販売店までお 願いします。

#### <span id="page-50-2"></span>**7.2**保証手順

- 1. 購入された販売店窓口宛にお問い合わせいただき、故障または不具合内容をご連絡下 さい。
- 2. 修理の段取りや製品のお渡し方法など、購入された販売店窓口までお問い合わせくだ さい。

#### <span id="page-50-3"></span>**7.3**保証内容

- I. 保証期間について
	- ① 保証期間は製品到着日(購入日)より 1 年間となります。※本製品本体・技 術的ご質問回答
	- ② ただし製品到着日(購入日)を証明できるもの(配送伝票・レシート等)を紛失 された場合は弊社出荷日より 1 年間の保証になります。
	- ③ 購入時に延長保証をオプションにてお申込みの場合には、それに準じた保 証期間となります。
- II. 初期不良期間
	- ① 製品到着日(購入日)より 2 週間まで、本期間経過後は、下記(無償保証期間) へ自動的に移行します。
	- ② 初期不良期間内における製品の不良・故障などの症状が認められた場合、 販売店負担にて商品の回収・修理を行います。
	- ③ 誤品・欠品・運送破損等の対応は初期不良期間内のみとなります。初期不

良期間を超えての誤品・欠品・運送破損等対応はサポート対象外とさせて いただきます。

- III. 無償保証期間
	- ① 製品到着日(購入日)より 1 年間。(有償オプション延長保証は、それに準じ た期間)
	- ② 無償保証期間内の修理・補修費用及び返送費用は販売店負担にて行います。 (販売店への送付費用はお客様ご負担)
	- ③ 無償保証期間内の首都圏以外の出張修理は、出張費のみ実費請求させて頂 きます。
	- ④ 修理は基本部品交換とさせて頂きます。修理期間中の同型機の貸出しは、 在庫がある場合は対応させて頂きますが、基本対応できません。
- IV. 保証期間外
	- ① 上記[無償保証期間]を経過した場合及び下記 [無償保証対象外事項]に 該当した場合には弊社および販売店に関する一切の保証は失効します。
	- ② 保証期間外における、いかなる不良・故障であっても弊社および販売店が 一切関知するところではありません。
	- ③ 保証期間外における、修理・補修にかかる費用(販売店への送付から返送ま で)は全てお客様ご負担にて行っていただきます。
- V. 保証対象
	- ① 弊社工場出荷時、もしくは販売店でのご購入時の状況にある弊社デジタル サイネージ本体、弊社指定保証対象の周辺機器。
	- ② 弊社保証対象以外の周辺機器は各メーカーの保証規定に準じます。
	- ③ 弊社製品にプレインストール・添付された OS およびソフトウェア、各ハ ードウェアのドライバ使用上の不具合及びインストール方法。使用方法に つきましては各メーカーでのサポートになります。
- VI. 無償保証対象外事項
	- ① 保証書を紛失・改ざんされた場合。保証受付の際に提示無き場合、本保証 書に必須事項が明記されていない場合、保証書にシリアルナンバーが明記 されていない場合。
- ② 保証対象商品の故障等不具合発生の原因が火災、地震、風水害、落雷、ガ ス害、その他の天災地変、公害や化学薬品、異常電圧等の外部的要因によ る場合。
- ③ お客様のお取り扱いが不当な場合による過失(接触不良、設定の誤り、改造、 弊社または販売店サポートスタッフの指示無くソフトやアプリのアンイン ストールを行った場合、BIOS アップデートを行った場合、オーバークロ ック等の保証外動作を行った場合、商品運搬中の衝撃・振動など)による故 障・損傷の場合。
- ④ 落下や衝撃、振動による故障・損傷。
- ⑤ 内部構成部品に損傷がある場合や外装部品に損傷がある場合。
- ⑥ 弊社工場出荷時、もしくは販売店での購入時以外に増設・アップグレード された製品及びソフトウェアに起因する不具合の場合。
- ⑦ ソフトウェアの仕様やバグ、Driver(ドライバ)や BIOS(バイオス)の問題、 ハードウェアの特性上の問題解決。
- ⑧ お客様ご自身が組み込んだ OS、プログラムやコンテンツ、データの保証、 及び修理。
- ⑨ 弊社製品が原因で故障した他社製機器や部品。
- ⑩ 通常と異なる環境(電磁波・ノイズ・高温・低温・大量のほこり・タバコの ヤニなどの環境)で使用された場合の故障・損傷。
- ⑪ ほこりやタバコのヤニ、その他水分など著しい汚れが本機等保証対象品に 認められた場合。
- ⑫ 100V 50/60Hz 以外の電源で使用された場合の故障・損傷。OA タッ プなどに接続された場合の、電源供給の不安定な環境下での使用による故 障・損傷。
- ⑬ 構成部品のシリアルシールが欠損している場合の故障・損傷。基本構成本 体、及び付属品が欠損している場合。
- ⑭ 上記保証対象に該当しない箇所の不具合、故障・損傷など。
- ⑮ 工場出荷時の構成が確認できない場合やハードウェアの増減・ソフトウェ アの追加が認められる場合。
- ⑯ 譲渡・転売・中古販売・オークション等でご購入された場合。
- ⑰ 消耗部品は保証対象外です。
- ⑱ 液晶画面上の画素欠けや異常点灯(赤・青・緑色)がある場合(仕様範囲内と なりますので予めご了承下さい。)
- ⑲ コンピュータウィルス等の感染による不具合・故障。

#### VII. 免責事項

① ストレージ内のデータに関しましては保証いたしません。誤動作や故障に より本製品の記憶内容が変化・消失する場合がございます。これによる損 害、及び本製品の使用または使用不能から生ずる損害(事業利益の損失、事 業の中断、事業情報の損失、またはその他の金銭的損害を含む)に関しては、 弊社および販売店では一切の責務を負いません。その請求に対し、弊社お よび販売店には金銭の支払い義務、物品の無償提供義務は発生いたしませ  $h_{\alpha}$ 

※修理の際は、必要なデータは必ずバックアップを取ってからお申込み下 さい。

- ② 製品を梱包していた外箱・内箱以外の梱包、弊社指定の梱包以外にて販売 店指定場所まで送付頂いた際の、運送中における故障・損傷につきまして は、弊社および販売店では一切の責務を負いません。
- ③ 法律上の請求原因の種類を問わず、本製品の使用、または使用不能から生 ずる損害(事業利益の損失、事業の中断、事業情報の損失、またはその他の 金銭的損害を含む)に関しては、弊社および販売店では一切の責務を負いま せん。その請求に対し、弊社および販売店には金銭の支払い義務、物品の 無償提供義務は発生いたしません。

VIII.弊社取り扱いソフトウェア及び周辺機器を含む各パーツに関する注意事項

- ① 弊社取り扱いソフトウェア及び周辺機器を含む各パーツは動作することを 目的としており、仕様及びそのパフォーマンスを満たすことを目的とした ものではありません。
- ② ソフトウェア使用の最低条件として、必要とされる動作環境及び動作に関 する機器への影響がない状態において使用することを旨とします。
- ③ 但し、使用するソフトウェアの動作環境を満たしている場合でも、内部機

Page 53

器やソフトウェア、ネットワーク環境等の影響により、仕様及びパフォー マンスを十分に発揮されない、または一部使用できない場合があります。

- ④ 付属ソフトウェアのインストール、操作方法、動作、内容、及びそれに準 ずるお問い合わせは弊社および販売店にてのご案内は致しかねます。同封 またはメディア内に収録されたマニュアルをご参照の上、それぞれのソフ トメーカーまでお問い合わせ下さい。
- ⑤ 付属のソフトウェアの所有権はお客様にその製品を引き渡した時点でお客 様に転移します。以後その所有権は常に許諾者に帰属します。
- ⑥ 弊社製品、付属ソフトの使用、または使用不能から生じる損害に関して弊 社および販売店では一切の責務を負いません。また、その請求に対し、弊 社および販売店には金銭の支払い義務、物品の無償提供義務は発生いたし ません。
- ⑦ 弊社および販売店サポートスタッフの指示なく行われた増設・拡張・アッ プグレード及び、ソフトウェアのインストールが起因による損害に関して は、弊社および販売店はその責務を負いません。
- IX. その他の注意事項
	- ① 修理期間中の代替機の貸し出しは行っておりません。
	- ② 特定の機能・使用方法(主にアプリケーションに起因する不具合)における 動作保証は行っておりません。
	- ③ 弊社および販売店サポートスタッフの指示なく行われた増設・拡張・アッ プグレードされた場合、その後の製品に対する保証は全て有償となります。
	- ④ お客様の判断により、不具合申告されました場合でも、弊社および販売店 スタッフが製品仕様の範囲内であると判断した場合、その不具合に対する 保証は行いません。
	- ⑤ お客様のご都合により、有料修理の撤回・キャンセルを行われた場合は技 術作業料及び運送料を請求させて頂きます。
	- ⑥ サポートスタッフの指示なく、お客様の判断により製品をご送付頂いた場 合で、症状の再現性が認められない場合、及び製品仕様の範囲内と判断さ れた場合、技術手数料を請求させて頂きます。
	- ⑦ 元払い以外(送料着払い・代金引換)で製品をご送付頂いた場合、製品の受

取はいたしません。

- ⑧ 修理作業範囲内で必要な場合を除き、お客様のご要望により製品を工場出 荷時状態に戻す際は、技術手数料を請求させて頂きます。また弊社および 販売店サポートスタッフが必要であると判断した場合、お客様への事前許 可なしに工場出荷状態に戻す場合がございます。
- ⑨ ご購入時にお申込みを頂いた場合を除き、いかなる場合におきましても、 保証期間の延長受付のお申込みは行うことが出来ません。
- ⑩ サポート対応の際に弊社および販売店サポートスタッフが必要であると判 断した場合、お客様に事前の予告なく、商品構成を同等品、またはそれ以 上の製品に変更させて頂く場合がございます。
- ⑪ 通常サポート時間にお問い合わせ頂いた場合、ご質問の内容によってはご 案内が行えない場合があります。その場合はお時間を頂いてからあらため てご返答をさせて頂きます。
- ⑫ その他のオプションサービスについての詳細はご購入販売店までお問い合 わせください。
- ⑬ 上記保証対象に含まれない場合、期間中であっても全て有償保証になる場 合がございます。
- ⑭ 本保証規定は事前の予告なく改正、変更される場合がございます。
- ⑮ 弊社製品及び本保証規定は日本国内においてのみご利用可能です。
- ⑯ デジタルサイネージの廃棄・譲渡時のストレージ上のデータ消去に関しま しては 3.7 ファイルマネージメントの条目をご覧ください。
- ⑰ 液晶ディスプレイは精度の高い技術で作られておりますが、画素欠けや異 常点灯(赤・青・緑色)は故障ではございませんのでご了承下さい。弊社お よび販売店では画素欠点における一切の責務を負いません。
- ⑱ 弊社保証対象は工場出荷時構成と同等である場合に限ります。工場出荷時 の構成が確認できない場合やハードウェアの増減・ソフトウェアの追加が 認められる場合は弊社および販売店サポートを受けることはできません。
- ⑲ 譲渡・転売・中古販売・オークション等で購入された場合は、保証期間中 でも有料修理となります。
- ⑳ 本製品は一般 OA 機器として使用されることを目的として開発・製造され

Page 55

たものです。本製品を航空機・船舶・列車・自動車などの運行に直接かか わる装置・防災防犯装置や各種安全装置など機能・精度などにおいて著し く高い信頼性・安全性が必要とされる用途に使用される場合は、これらシ ステム全体の安全設計にご配慮をいただいた上でご使用下さい。また原子 力制御機器・生命維持に関わる医療機器・幹線通信装置・航空宇宙機器な どの極めて高い信頼性・安全性が必要とされる用途へのご使用を意図して ありませんので、これらの用途には使用なさらないでください。

上記保証規定は平成 29 年 10 月現在において有効なものとします。

本サービスの実施に際し、業務委託した第三者に全部または一部の業務を 委託することがあります。

工人舎デザイン株式会社